# studio **GUIDE DE CONFIGURATION**

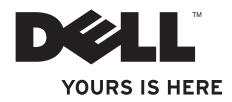

# studio **GUIDE DE CONFIGURATION**

Modèle réglementaire : P06F series Type régulatoire : P06F001

### **Remarques, précautions et avertissements**

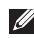

**REMARQUE :** Une REMARQUE fournit des informations importantes qui vous aident à mieux utiliser votre ordinateur.

**PRÉCAUTION : Une PRÉCAUTION vous avertit d'un risque de dommage matériel ou de perte de données et vous indique comment éviter le problème.**

**AVERTISSEMENT : Un AVERTISSEMENT indique un risque de dommage matériel, de blessure corporelle ou de mort.**

**Les informations contenues dans ce document sont sujettes à modification sans préavis.**

#### **© 2010 Dell Inc. Tous droits réservés.**

\_\_\_\_\_\_\_\_\_\_\_\_\_\_\_\_\_\_

Toute reproduction sous quelque forme que ce soit est interdite sans l'autorisation préalable et écrite de Dell, Inc.

Marques utilisées dans ce document : Dell, le logoDELL, Studio, YOURS IS HERE, DellConnect et Solution Station sont des marques déposées de Dell Inc. ; Core est Centrino sont des marques de déposées et Intel est une marque déposée de Intel Corporation aux Etats-Unis et dans d'autres pays ; Microsoft, Windows et le bouton démarrer de Windows sont des marques déposées de Microsoft Corporation aux Etats-Unis et dans d'autres pays ; Bluetooth est une marque déposée appartenant à Bluetooth SIG, Inc. et utilisée par Dell sous licence.

Les autres marques et noms de produits pouvant être utilisés dans ce document sont reconnus comme appartenant à leurs propriétaires respectifs. Dell Inc. rejette tout intérêt propriétaire dans les marques et les noms commerciaux autres que les siens.

## **Table des matières**

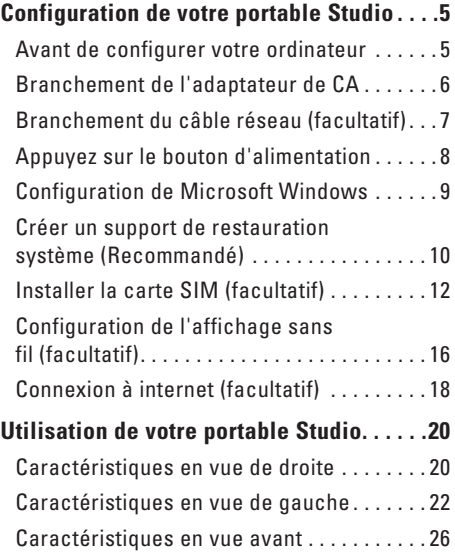

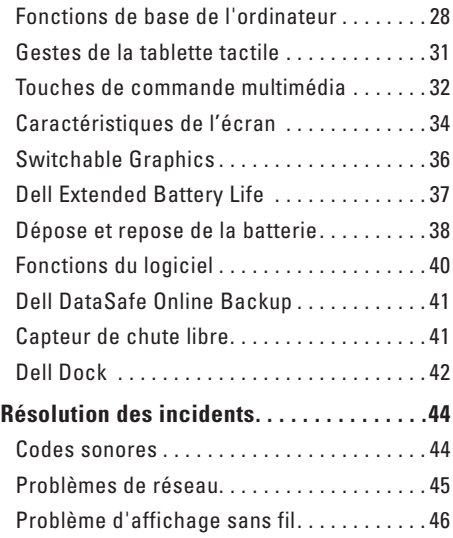

#### **Table des matières**

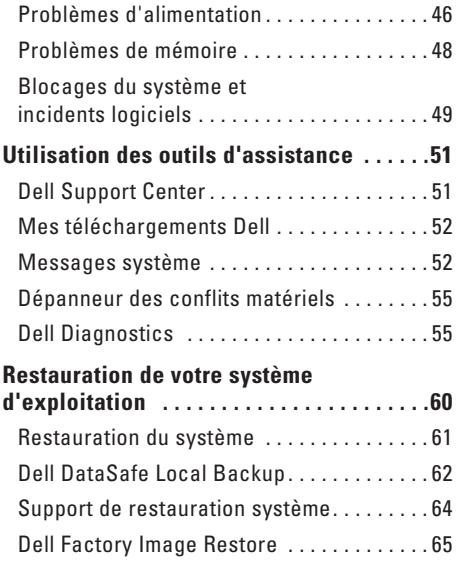

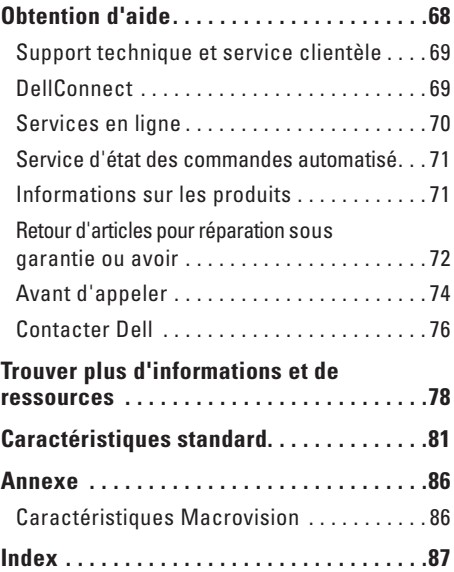

# <span id="page-6-0"></span>**Configuration de votre portable Studio**

Cette section traite de l'installation de votre portable Dell™ Studio™.

#### **Avant de configurer votre ordinateur**

Pour choisir un emplacement pour votre ordinateur, vérifiez que vous pouvez accéder facilement à une prise secteur, qu'il existe une ventilation suffisante et une surface plane pour poser votre ordinateur.

La limitation de la circulation d'air autour de votre portable Studio peut entraîner une surchauffe. Pour éviter la surchauffe, veillez à laisser au moins 10,2 cm (4 po) à l'arrière de l'ordinateur et un minimum de 5,1 cm (2 po) sur tous les autres côtés. Ne placez jamais votre ordinateur dans un espace confiné, par exemple une armoire ou un tiroir quand il est allumé.

**AVERTISSEMENT : Ne bloquez pas les entrées d'air de l'ordinateur et n'insérez pas d'objets dedans ; évitez également toute accumulation de poussière. Ne placez pas votre ordinateur Dell dans un environnement peu aéré, tel qu'une mallette fermée ou sur des surfaces de tissu, telles que moquettes ou tapis lorsque celui-ci fonctionne. Le manque de ventilation risquerait de causer un incendie, d'endommager l'ordinateur ou de détériorer ses performances. Le ventilateur se met en marche lorsque l'ordinateur chauffe. Il se peut que le ventilateur fasse du bruit ; cela est tout à fait normal et ne signifie en aucun cas que le ventilateur ou l'ordinateur est défectueux.**

**PRÉCAUTION : En posant ou en empilant des objets lourds ou aux angles vifs sur l'ordinateur, vous pouvez lui causer des dégâts permanents.**

#### <span id="page-7-1"></span><span id="page-7-0"></span>**Branchement de l'adaptateur de CA**

Branchez l'adaptateur de CA sur l'ordinateur puis branchez-le sur une prise secteur ou une barrette de protection contre les surtensions.

**AVERTISSEMENT : L'adaptateur de CA fonctionne avec les tensions secteur disponibles dans le monde entier. Cependant, les connecteurs et les barrettes d'alimentation varient selon les pays. L'utilisation d'un câble non compatible ou le branchement incorrect du câble sur une barrette d'alimentation ou une prise secteur peut provoquer un incendie ou endommager de façon irréversible votre ordinateur.**

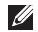

**REMARQUE :** Branchez le câble d'alimentation à l'adaptateur et vérifiez que le voyant sur l'adaptateur s'allume quand il est branché.

**REMARQUE :** N'utilisez que les adaptateurs de CA Dell de la famille PA-3E ou PA-12 avec votre ordinateur.

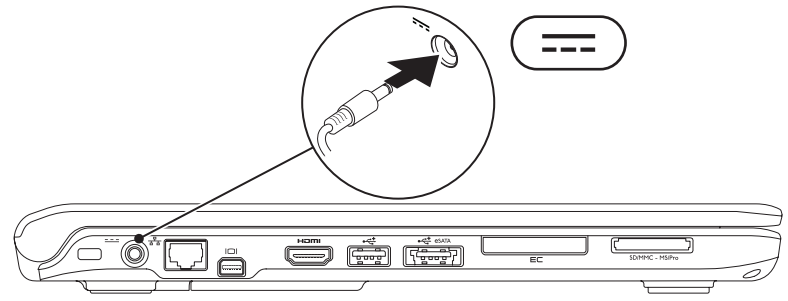

#### <span id="page-8-0"></span>**Branchement du câble réseau (facultatif)**

Pour utiliser un réseau filaire, branchez le câble réseau.

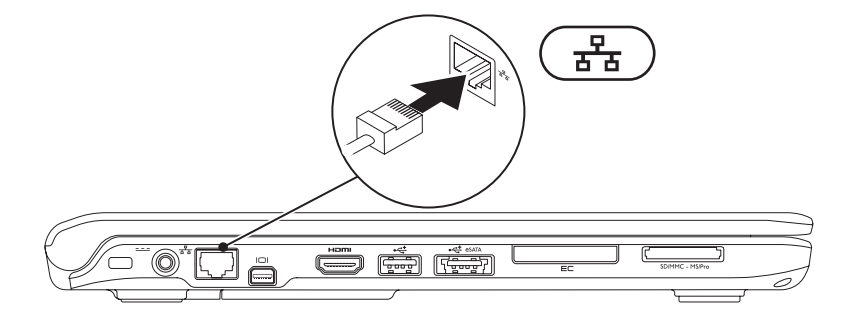

#### <span id="page-9-0"></span>**Appuyez sur le bouton d'alimentation**

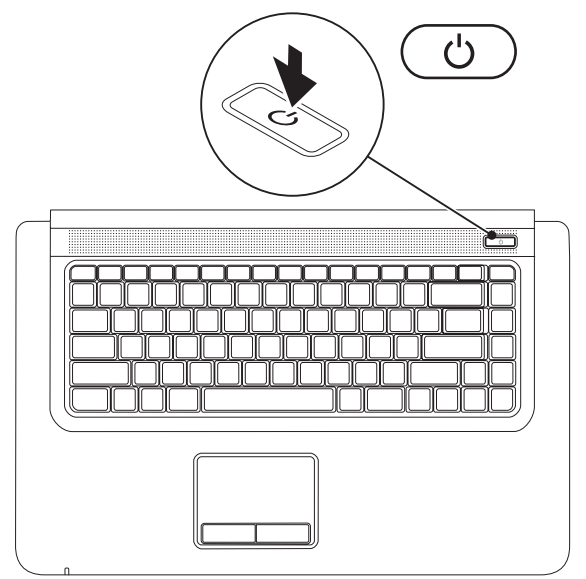

#### <span id="page-10-0"></span>**Configuration de Microsoft Windows**

Votre ordinateur Dell est préconfiguré avec le système d'exploitation Microsoft® Windows®. Pour installer Windows à la première utilisation, suivez les instructions à l'écran. Ces étapes sont obligatoires et peuvent prendre un certain temps. Les écrans de configuration Windows vous guident dans différentes procédures, notamment l'acceptation des contrats de licence, la définition des préférences et la configuration d'une connexion Internet.

- **PRÉCAUTION : N'interrompez pas la procédure de configuration du système d'exploitation. Cela pourrait rendre votre ordinateur inutilisable, vous devriez alors réinstaller le système d'exploitation.**
- **REMARQUE :** Pour des performances optimales de votre ordinateur, il est recommandé de télécharger et d'installer les dernières versions du BIOS et des pilotes pour votre ordinateur, disponibles à l'adresse **support.dell.com**.
- $\mathscr{M}$

**REMARQUE :** Pour plus d'informations sur le système d'exploitation et ses fonctionnalités, voir **support.dell.com/MyNewDell.**

## <span id="page-11-0"></span>**Créer un support de restauration système (Recommandé)**

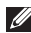

**REMARQUE :** Il est recommandé de créé un support de restauration système dès la configuration de Microsoft Windows.

Le support de restauration système peut être utilisé pour restaurer votre ordinateur en l'état ou il se trouvait à l'achat, tout en conservant les fichiers de données (sans avoir besoin du disque du système d'exploitation). Vous pouvez utiliser le support de restauration système si des modifications au matériel, logiciel, pilotes ou autres paramètres ont eu des conséquences indésirées sur l'ordinateur.

Pour créer le support de restauration système, vous aurez besoin de :

- • Dell DataSafe Local Backup
- • Une clef USB avec une capacité minimum de 8 Go ou DVD-R/DVD+R/Blu-ray Disc™

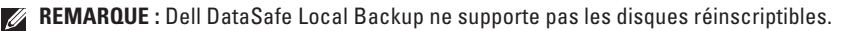

Pour créer un support de restauration système :

- **1.** Assurez-vous que l'adaptateur de CA est connecté. (voir «Connecter l'adaptateur de CA» à la page [6](#page-7-1)).
- **2.** Insérez le disque ou la clef USB dans l'ordinateur.
- **3.** Cliquez sur **Démarrer** → **Programmes**→ **Dell DataSafe Local Backup**.
- **4.** Cliquez sur **Créer un support de restauration**.
- **5.** Suivez les instructions qui s'affichent.
- **REMARQUE** : Pour des informations sur comment utiliser le support de restauration système, voir «Support de restauration système» à la page [62.](#page-65-1)

## <span id="page-13-0"></span>**Installer la carte SIM (facultatif)**

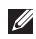

**REMARQUE :** L'installation d'une carte SIM n'est pas obligatoire si vous utilisez une carte EVDO pour accéder à l'Internet.

L'installation d'une carte Subscriber Identity Module (SIM) vous permet de parcourir internet, vérifier les emails et vous connecter à un Virtual Private Network (réseau privé virtuel). Pour accéder à ces fonctionnalités, vous devez être dans la zone de couverture réseau de votre opérateur de téléphonie mobile.

Pour installer la carte SIM :

- **1.** Eteignez votre ordinateur.
- **2.** Déposez la batterie (voir «Dépose et repose de la batterie» à la page [38](#page-39-1)).
- **3.** A l'intérieur de la baie de batterie, glissez la carte SIM dans le logement de carte SIM.
- **4.** Reposez la batterie (voir «Dépose et repose de la batterie» à la page [38\)](#page-39-1).
- **5.** Allumez l'ordinateur.

Pour déposer la carte SIM, pressez et éjectez la carte SIM.

#### **Configuration de votre portable Studio**

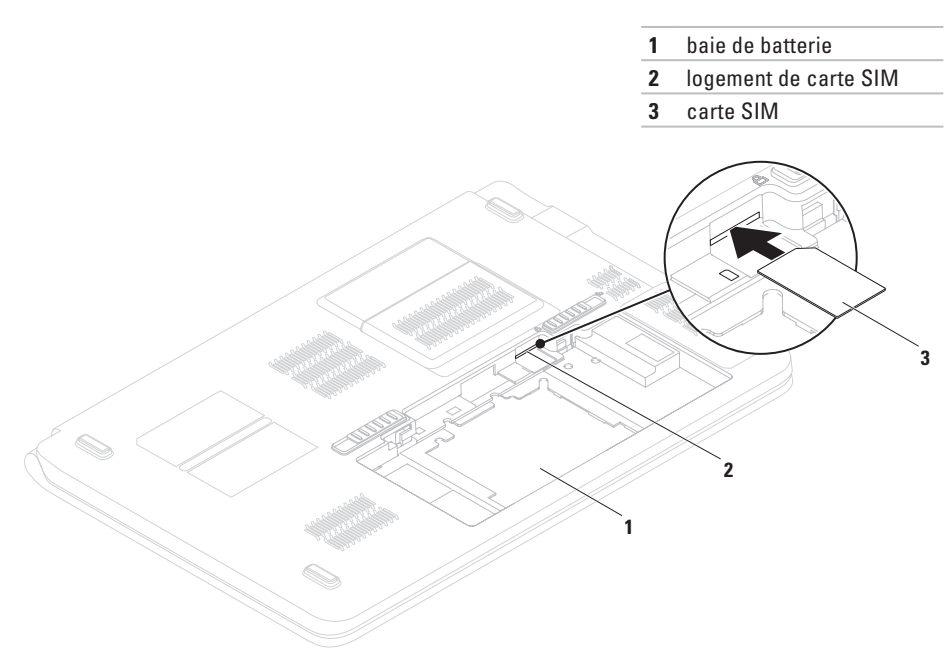

#### <span id="page-15-0"></span>**Activation ou désactivation du réseau sans fil (facultatif)**

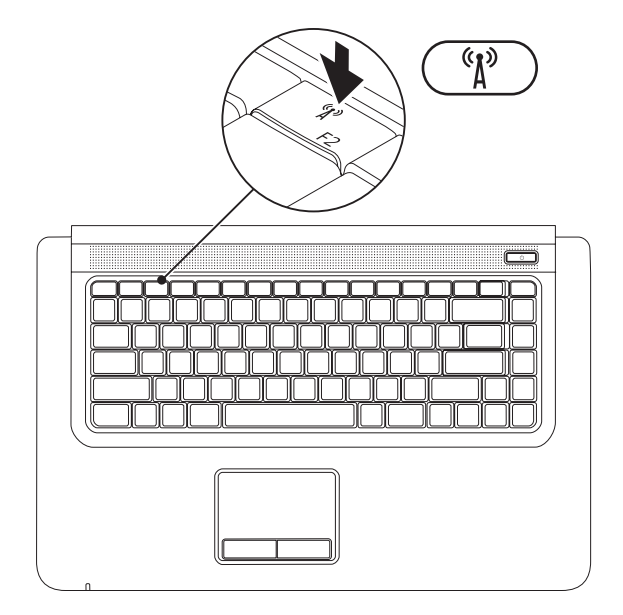

Pour activer le réseau sans fil :

- **1.** Assurez-vous que l'ordinateur est allumé.
- **2.** Appuyez sur la touche sans fil  $\binom{6}{1}$  du clavier.

Une confirmation de votre sélection apparaît à l'écran.

Sans fil activé

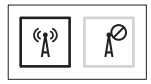

Sans fil désactivé

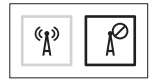

Pour désactiver le réseau sans fil :

Appuyez sur la touche sans fil  $\binom{a}{k}$  du clavier pour désactiver toutes les radios.

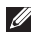

**REMARQUE :** La touche sans fil permet de désactiver rapidement toutes les communications radio sans fil (WiFi et Bluetooth®), par exemple quand vous devez désactiver toutes les émissions radio sans fil en avion.

#### <span id="page-17-0"></span>**Configuration de l'affichage sans fil (facultatif)**

**REMARQUE :** Pour plus d'informations sur l'affichage sans fil, voir le Guide de démarrage rapide de l'adaptateur d'affichage sans fil.

L'affichage sans fil ne peut être configuré que sur les ordinateurs possédant :

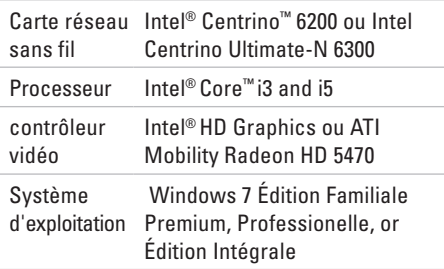

Pour configurer l'affichage sans fil sur votre ordinateur :

- **1.** Assurez-vous que l'ordinateur est allumé.
- **2.** Vérifiez que le réseau sans fil est activé (voir «Activer ou désactiver le réseau sans fil» à la page [14\)](#page-15-0).
- **3.** Connectez l'adaptateur d'affichage sans fil au téléviseur.
- **4.** Assurez-vous que Switchable Graphics est paramétré sur **Power-Saving GPU**  (processeur graphique d'économie d'énergie) (voir «Switchable Graphics» à la page [36\)](#page-37-1).
- **5.** Allumez le téléviseur.
- **6.** Sélectionnez la source vidéo appropriée pour votre téléviseur, par exemple HDMI1, HDMI2 ou S-Vidéo.

**7.** Appuyez sur la touche d'affichage sans fil  $\boxed{m}$  <F6> du clavier.

La fenêtre **Intel® Wireless Display**  (Affichage sans fil) apparaît.

- **8.** Sélectionnez **Scan for available displays**  (Rechercher les affichages disponibles).
- **9.** Sélectionnez votre adaptateur d'affichage sans fil sur la liste **Detected wireless displays** (Affichages sans fil détectés).
- **10.** Entrez le code de sécurité qui apparaît sur votre téléviseur.

Pour activer l'affichage sans fil :

- **1.** Appuyez sur la touche d'affichage sans fil  $\mathbb{R}^{\mathbb{N}}$  <F6> du clavier. La fenêtre **Intel® Wireless Display** (Affichage sans fil) apparaît.
- **2.** Sélectionnez **Connect to Existing Adapter**  (Connecter à l'adaptateur existant).
- **REMARQUE :** Pour plus d'informations sur  $\mathscr{U}$ les problèmes d'affichage sans fil, voir «Problèmes d'affichage sans fil» à la page [46.](#page-47-1)

## <span id="page-19-0"></span>**Connexion à internet (facultatif)**

Pour vous connecter à Internet, vous devez disposer d'un modem externe ou d'une connexion réseau et d'un fournisseur d'accès Internet (FAI).

Si votre commande ne comportait pas de modem USB ou adaptateur de réseau sans fil externe, vous pouvez en acheter un à l'adresse **www.dell.com**.

#### **Configuration d'une connexion filaire**

- • Si vous utilisez une connexion haut débit par modem DSL, modem câble/satellite, prenez contact avec votre fournisseur d'accès Internet (FAI) ou opérateur téléphonique mobile pour les instructions de configuration.
- • Si vous utilisez une connexion d'accès à distance, branchez une ligne téléphonique au modem externe USB en option sur votre ordinateur et à la prise téléphonique murale avant de configurer la connexion Internet.

Pour terminer la configuration de votre connexion internet filaire, suivez les instructions de la section «Configuration de votre connexion Internet» à la page [19.](#page-20-0)

#### **Configuration d'une connexion sans fil**

**REMARQUE** : Pour configurer votre routeur sans fil, voir la documentation livrée avec ce routeur.

Avant de pouvoir utiliser votre connexion à l'Internet sans fil, vous devez vous connecter à votre routeur sans fil.

Pour configurer votre connexion à un routeur sans fil :

- **1.** Vérifiez que le réseau sans fil est activé sur votre ordinateur (voir «Activer ou désactiver le réseau sans fil» à la page [14](#page-15-0)).
- **2.** Enregistrez et fermez tous les fichiers et quittez tous les programmes.
- **3.** Cliquez sur Démarrer <sup>●</sup>→ Panneau de **configuration**.
- **4.** Dans le champ de recherche, tapez réseau puis cliquez sur **Centre Réseau et Partage**→ **Connexion à un réseau**.
- **5.** Pour effectuer la configuration, suivez les instructions qui s'affichent à l'écran.

#### <span id="page-20-0"></span>**Configuration de votre connexion Internet**

Les fournisseurs d'accès Internet (FAI) et leurs offres varient selon les pays. Prenez contact avec votre fournisseur d'accès Internet pour connaître les offres disponibles dans votre pays.

Si vous ne pouvez pas vous connecter à Internet alors que vous l'avez déjà fait auparavant, il est possible que le fournisseur d'accès Internet subisse une interruption de services. Contactez-le pour vérifier l'état des services ou essayez de vous connecter ultérieurement.

Assurez-vous de disposer des informations fournies par votre fournisseur d'accès Internet (FAI). Si vous n'avez pas de FAI, l'assistant **Connexion à l'Internet** peut vous aider à en choisir un.

Pour configurer votre connexion Internet :

- **1.** Enregistrez et fermez tous les fichiers et quittez tous les programmes.
- **2.** Cliquez sur **Démarrer** <sup>**⊕**→ **Panneau de**</sup> **configuration**.
- **3.** Dans le champ de recherche, tapez réseau puis cliquez sur **Centre Réseau et partage**→ **Configurer une nouvelle connexion ou un nouveau réseau**→ **Connecter à Internet**. La fenêtre **Connecter à Internet** apparaît.
- **REMARQUE :** Si vous ne savez pas quel V) type de connexion choisir, cliquez sur **M'aider à choisir** ou prenez contact avec votre fournisseur d'accès Internet.
- **4.** Suivez les instructions à l'écran pour utiliser les informations de configuration fournies par votre FAI et terminez la configuration.

# <span id="page-21-0"></span>**Utilisation de votre portable Studio**

Cette section donne des informations sur les fonctions disponibles sur votre portable Studio.

#### **Caractéristiques en vue de droite**

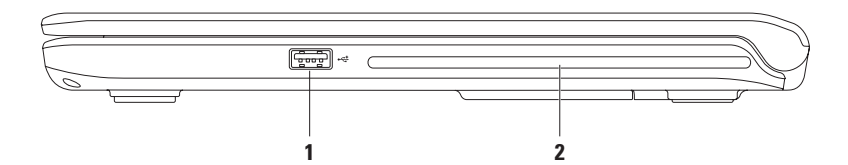

- **1**  $\left|\leftarrow\right\downarrow$  **Connecteur USB 2.0** Permet de brancher des périphériques USB, tels qu'une souris, un clavier, une imprimante, un lecteur externe ou un lecteur MP3.
- **2 Lecteur optique**  Permet de lire ou enregistrer des CD et DVD. Vérifiez que le côté portant les indications imprimées ou écrites est vers le haut lors de l'insertion des disques.

**PRÉCAUTION :** Ce lecteur accepte les disques de formes et dimensions non standard ; mais une dégradation des performances du lecteur peut être notée et dans des cas extrêmes, le lecteur peut être endommagé.

#### <span id="page-23-0"></span>**Caractéristiques en vue de gauche**

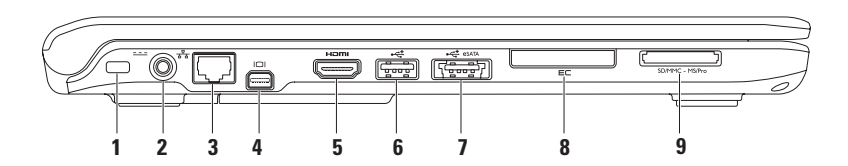

**1 Fente pour câble de sécurité** – Permet de rattacher à votre ordinateur un câble de sécurité vendu dans le commerce.

**REMARQUE :** Avant d'acheter un câble de sécurité, vérifiez qu'il est bien compatible avec la fente pour câble de sécurité de votre ordinateur.

- **2 Connecteur de l'adaptateur de CA** Permet de brancher l'adaptateur de CA pour alimenter l'ordinateur et charger la batterie.
- **3 Connecteur réseau**  Connecte votre ordinateur à un réseau ou périphérique haut débit.
- **4 Connecteur Mini DisplayPort** Connecteur standard d'interface numérique assurant la prise en charge de moniteurs et de projecteurs DisplayPort externes.
- **5 Connecteur HDMI** Permet de brancher un téléviseur pour y transférer les signaux vidéo et audio 5.1.

**REMARQUE :** Avec un moniteur, seul le signal audio est lu.

**6 Connecteur USB 2.0** – Permet de connecter des périphériques USB, tels qu'une souris, un clavier, une imprimante, un lecteur externe ou un lecteur MP3.

**7 Connecteur combiné eSATA/USB avec PowerShare** – Permet de brancher des périphériques de stockage compatibles eSATA (par exemple disques durs ou lecteurs optiques externes) ou périphériques USB (tels que souris, clavier, imprimante, lecteur externe ou lecteur MP3). La fonction USB PowerShare permet de charger des périphériques USB que l'ordinateur soit allumé ou non, ou en mode veille.

**REMARQUE :** Certains périphériques USB peuvent ne pas se charger quand l'ordinateur est éteint ou en état de veille. Dans ces cas, allumez l'ordinateur pour charger le périphérique.

**REMARQUE :** Si vous éteignez votre ordinateur pendant la charge d'un périphérique USB, la charge du périphérique s'arrête. Pour poursuivre la charge, débranchez le périphérique USB et rebranchez-le.

**REMARQUE :** Le système USB PowerShare se coupe automatiquement quand il ne reste plus que 10% de la charge de la batterie.

**8 Logement de carte ExpressCard** – Prend en charge une carte ExpressCard de 34 mm.

**REMARQUE :** Votre ordinateur est livré avec un cache en plastique dans le logement de carte ExpressCard. Les caches protègent les logements non utilisés contre la poussière et les particules en suspens. Conservez le cache pour l'utiliser lorsqu'il n'y a pas de carte installée dans le logement. Les caches provenant d'autres ordinateurs ne sont pas adaptés à votre ordinateur.

**9 Lecteur de carte mémoire multimédia 7 en 1** – Constitue un moyen pratique et rapide de visualiser et de partager des photos numériques, de la musique, des vidéos et des documents stockés sur une carte mémoire (voir Caractéristiques complètes à l'adresse **support.dell.com/manuals** pour les cartes mémoire prises en charge).

**REMARQUE :** Votre ordinateur est livré avec un cache en plastique dans le logement de carte mémoire. Les caches protègent les logements non utilisés contre la poussière et les particules en suspens. Conservez le cache pour l'utiliser lorsqu'il n'y a pas de carte mémoire installée dans le logement. Les caches provenant d'autres ordinateurs ne sont pas adaptés à votre ordinateur.

#### <span id="page-27-0"></span>**Caractéristiques en vue avant**

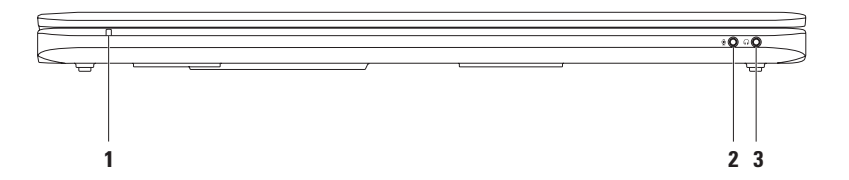

**1 Voyant d'adaptateur de CA/batterie** – Indique les états de l'adaptateur de CA ou de de la batterie lorsque l'ordinateur est fermé ou que la charge de la batterie est faible.

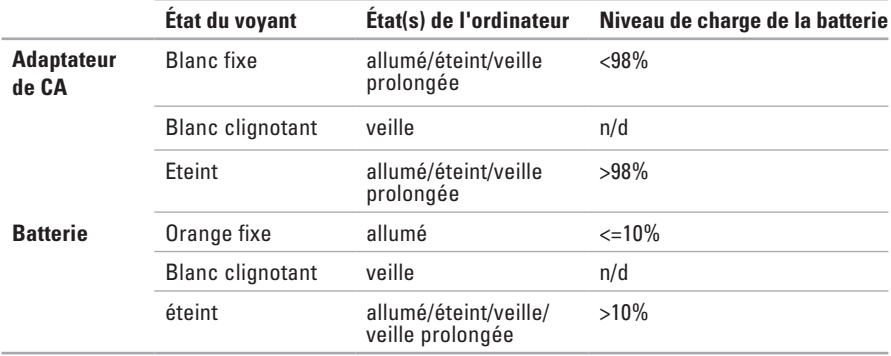

**REMARQUE :** La batterie se charge quand l'ordinateur est alimenté par un adaptateur de CA.

- **2 Connecteur entrée audio/microphone** Permet de brancher un microphone ou signal d'entrée à utiliser avec des programmes audio.
- **3 Connecteur de sortie audio/casque**  Permet de brancher une paire d'écouteurs ou d'envoyer un signal audio à un haut-parleur ou système audio.

#### <span id="page-29-0"></span>**Fonctions de base de l'ordinateur**

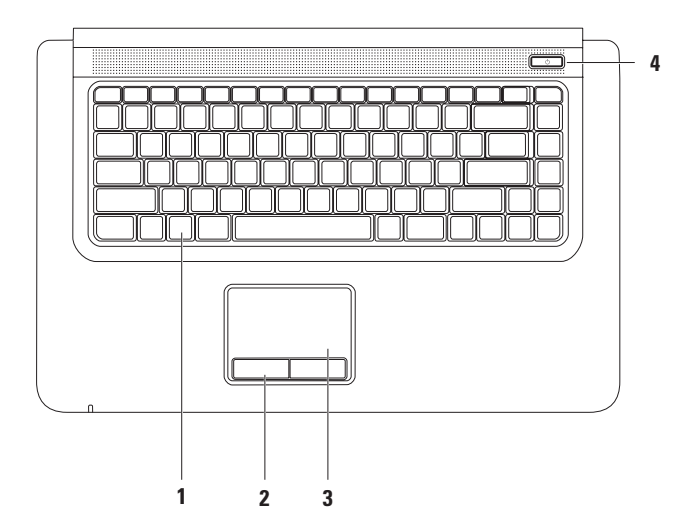

**1 Clavier/touches de commande multimédia/clavier rétroéclairé (en option)** – Pour plus d'informations sur le clavier, voir le *Guide technique Dell*. Pour plus d'informations sur les touches de commande multimédia, voir «Touches de commande multimédia» à la page [32](#page-33-1).

Si vous avez acheté le clavier rétroéclairé en option, la touche F6 possède l'icône de clavier rétroéclairé . Le clavier rétroéclairé en option assure la visibilité dans les ambiances sombres en éclairant tous les symboles des touches.

 **Réglages de luminosité du retroéclairage du clavier** – Appuyez sur <F6> pour parcourir les trois états d'éclairage (dans l'ordre) : 1) demie-luminosité, 2) luminosité maximum, 3) aucun éclairage.

 $\mathscr{U}$ 

**REMARQUE :** Lors de l'utilisation du clavier d'affichage sans fil, la touche F6 active ou désactive la fonctionnalité d'affichage sans fil et ne prend pas en charge la fonctionnalité de clavier rétroéclairé.

- **2 Boutons de la tablette tactile (2)** Assurent les fonctions des clics gauche et droit d'une souris.
- **3 Tablette tactile** Offre les fonctionnalités d'une souris pour déplacer le curseur, faire glisser ou déplacer des éléments sélectionnés et cliquer à gauche en tapant la surface.

La tablette tactile assure la prise en charge des fonctions de **Zoom**. Pour modifier les paramètres de la tablette tactile, faites un double-clic sur l'icône **Tablette tactile Dell** dans la zone de notification du bureau.

- **4**  $\circ$  **Bouton et vovant d'alimentation** Une pression allume ou éteint l'ordinateur. Le voyant de ce bouton indique les états suivants de l'alimentation :
	- • Blanc fixe L'ordinateur est allumé.
	- • Blanc clignotant L'ordinateur est en mode veille.
	- • Eteint L'ordinateur est éteint ou en mise en veille prolongée.

#### <span id="page-32-0"></span>**Gestes de la tablette tactile**

#### **Zoom**

Permet d'augmenter ou réduire le grossissement du contenu à l'écran. La fonction de zoom inclut :

**Pincement** – Permet de faire un zoom avant ou arrière en rapprochant ou écartant deux doigts sur la tablette tactile.

Pour un zoom avant :

Ecartez deux doigts pour augmenter le grossissement de la fenêtre active.

Pour un zoom arrière :

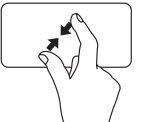

Rapprochez deux doigts pour réduire le grossissement de la fenêtre active.

### <span id="page-33-1"></span><span id="page-33-0"></span>**Touches de commande multimédia**

Les touches de commande multimédia se trouvent sur le clavier. Pour utiliser les commandes multimédia, appuyez sur la touche voulue. Vous pouvez configurer les touches de commande multimédia du clavier par l'option **Comportement des touches de fonction** dans le programme de **configuration système** (BIOS).

Pour accéder à **Comportement des touches de fonction** :

- **1.** Appuyez sur <F2> pendant l'autotest au démarrage (POST) pour entrer dans le programme de **configuration du système** (BIOS).
- **2.** Dans **Function Key Behavior** (Comportement des touches de fonction), sélectionnez **Multimedia Key First** (Touche multimédia d'abord) ou **Function Key First** (Touche de fonction d'abord)**.**

Les options du réglage **Function Key Behavior** (Comportement des touches de fonction) sont les suivantes :

**Multimedia Key First** (Touche multimédia d'abord) – C'est le paramètre par défaut. L'appui sur toute touche de commande multimédia effectue l'action multimédia associée. Pour les touches de fonction, appuyez sur <Fn> + la touche de fonction voulue.

**Function Key First** (Touche de fonction d'abord) – L'appui sur une touche de fonction effectuer la fonction associée. Pour l'action multimédia, appuyez sur <Fn> + la touche multimédia voulue.

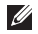

**REMARQUE :** L'option **Multimedia Key First** (Touche multimédia d'abord) n'est active que dans le système d'exploitation.

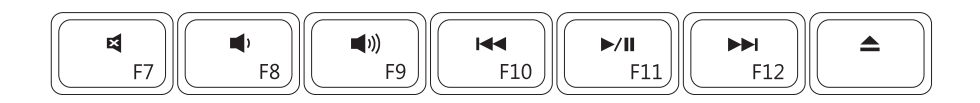

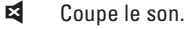

- 
- Augmente le volume entre la communité de la Ejecte le disque
- Lit la piste ou le chapitre précédent
- $\blacktriangleright$ /II Lecture ou pause.
- Diminue le volume  $\rightarrow$  Lit la piste ou le chapitre suivant.
	-

#### <span id="page-35-0"></span>**Caractéristiques de l'écran**

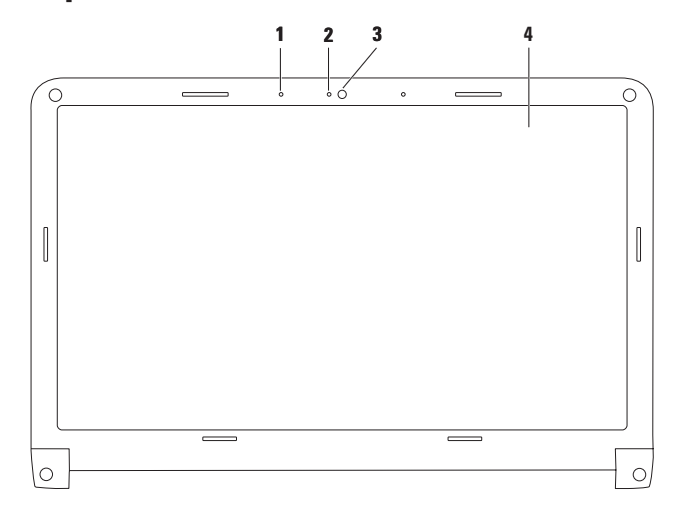

**34**
- **Microphone numérique** Assure un son de haute qualité pour le dialogue en direct vidéo ou l'enregistrement de la voix.
- **Voyant d'activité de la caméra**  Indique quand la caméra est allumée et éteinte.
- **Caméra** Caméra intégrée pour capture vidéo, conférence et dialogue en direct.
- **Ecran** Votre écran peut dépendre des choix effectués lors de la commande de votre ordinateur. Pour plus d'informations sur les écrans, consultez le *Guide technique Dell*.

# <span id="page-37-0"></span>**Switchable Graphics**

La fonctionnalité switchable graphics vous permet de passer d'un High-performance (hautes performances) à un Power-saving Graphic Processing Unit (GPU) (processeur graphique (GPU) d'économie d'énergie) présents sur votre ordinateur.

L'utilisation du GPU d'économie d'énergie permet une consommation faible et allonge le temps de batterie. Vous pouvez passer au GPU hautes performances lorsque vous exécutez des applications visuellement intenses et qui requièrent plus de puissance, tels que les jeux en 3D.

Pour passer du GPU hautes performances au GPU d'économie d'énergie :

- **1.** Cliquez droit sur le bureau.
- **2.** Cliquez sur **Configurer Switchable Graphics**.

La fenêtre **Switchable Graphics** apparaît.

- **3.** Dans la section **Choose a Graphic Processing Unit** (Choisir un processeur graphique) **:** cliquez soit sur **High-Performance GPU** (GPU hautes performances) ou **Power-Saving GPU** (GPU d'économie d'énergie) selon vos préferences.
- **4.** Cliquez sur **Changer** pour confirmer.
- **5.** Cliquez sur **OK** pour fermer la fenêtre **Switchable Graphics**.

## **Dell Extended Battery Life**

La fonctionnalité Dell Extended Battery Life augmente la durée durant laquelle votre ordinateur peut fonctionner sur l'énergie de la batterie. Cette fonction est désactivée par défaut.

Pour activer ou désactiver Dell Extended Battery Life :

**1.** Appuyez sur <F3>.

La fenêtre **Gauge de batterie** apparaît.

**2.** Sur l'onglet **Etat de la batterie**, cliquez sur **Désactiver** ou **Activer** selon vos préférences**.**

Pour en savoir plus sur les options de personnalisation de Dell Extended Battery Life :

**1.** Appuyez sur <F3>.

La fenêtre **Gauge de batterie** apparaît.

**2.** Sur l'onglet **Etat de la batterie**, cliquez sur **What is Dell Extended Battery Life?**

## **Dépose et repose de la batterie**

- **AVERTISSEMENT : Avant de commencer toute procédure de cette section, suivez les consignes de sécurité livrées avec votre ordinateur.**
- **AVERTISSEMENT : L'utilisation d'une batterie non compatible peut accroître le risque d'incendie ou d'explosion. Cet ordinateur ne doit utiliser qu'une batterie achetée chez Dell. N'utilisez pas de batteries provenant d'un autre ordinateur.**
- **AVERTISSEMENT : Avant de retirer la batterie, arrêtez l'ordinateur et débranchez les câbles externes (y compris l'adaptateur de CA).**

Pour déposer la batterie :

- **1.** Arrêtez l'ordinateur et retournez-le.
- **2.** Faites glisser les loquets de fermeture pour libérer la batterie.
- **3.** Soulevez la batterie en l'inclinant pour la sortir de la baie de batterie.

Pour reposer la batterie :

- **1.** Placez la batterie dans la baie de batterie.
- **2.** Appuyez vers le bas pour verrouiller la batterie en position.

### **Utilisation de votre portable Studio**

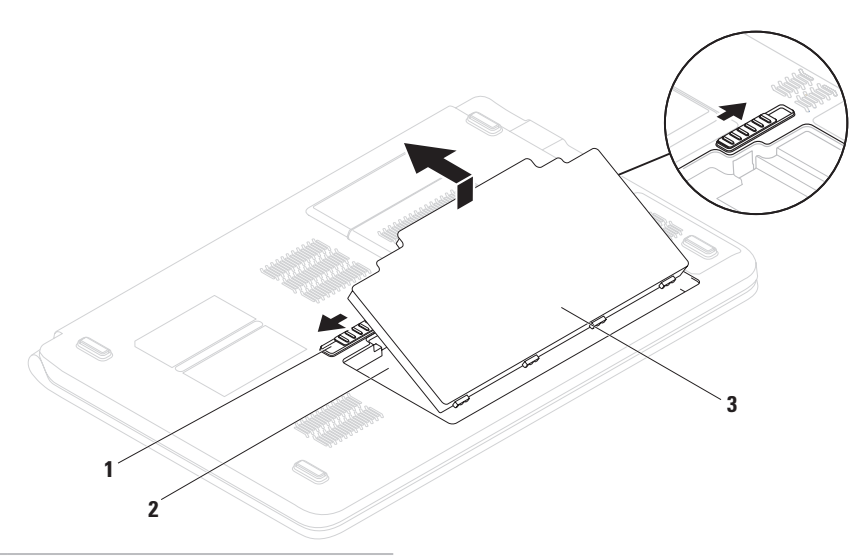

- loquets de fermeture de batterie (2)
- baie de batterie
- batterie

# **Fonctions du logiciel**

**REMARQUE :** Pour plus d'informations sur les fonctions décrites dans cette section, consultez le *Guide technique Dell* disponible sur votre disque dur ou à l'adresse **support.dell.com**.

### **Bureautique et communication**

Vous pouvez utiliser votre ordinateur pour créer des présentations, brochures, cartes de vœux, prospectus et feuilles de calcul. Vous pouvez aussi modifier et consulter des photographies et images numériques. Consultez votre bon de commande pour connaître les logiciels installés sur votre ordinateur.

Après connexion à l'Internet, vous pouvez accéder à des sites web, configurer un compte de messagerie par e-mail, envoyer ou télécharger des fichiers.

## **Divertissement ou multimédia**

Vous pouvez utiliser votre ordinateur pour lire des vidéos, utiliser des jeux, créer vos propres CD/DVD, écouter de la musique et des stations de radio par Internet. Votre lecteur de disque optique assure la prise en charge de nombreux formats de support, notamment CD et DVD.

Vous pouvez télécharger ou copier des fichiers d'image et de vidéo depuis des périphériques portables, par exemple appareils photo numériques et téléphones portables. Les logiciels en option permettent d'organiser et de créer des fichiers musicaux et vidéo qui peuvent être enregistrés sur disque, sur des produits portables tels que les lecteurs MP3 ou appareils multimédia portatifs, ou lus et affichés directement sur des téléviseurs, projecteurs et appareils home cinéma reliés.

## **Dell DataSafe Online Backup**

- **REMARQUE :** Dell DataSafe Online Backup peut ne pas être disponible dans tous les pays.
- *<b>EXA* **REMARQUE** : Une connexion à haut débit est recommandée pour des vitesses d'envoi et de téléchargement satisfaisantes.

Dell DataSafe Online Backup est un service automatisé de sauvegarde et de restauration qui contribue à protéger vos données et autres fichiers importants contre les événements catastrophiques : vol, incendie ou catastrophes naturelles. Vous pouvez accéder au service sur votre ordinateur à l'aide d'un compte protégé par mot de passe-.

Pour plus d'informations, consultez **delldatasafe.com.**

Pour programmer des sauvegardes :

- **1.** Faites un double-clic sur l'icône Dell DataSafe Online Backup  $\bigcirc$  dans la barre des tâches.
- **2.** Suivez les instructions à écran.

## **Capteur de chute libre**

Le capteur de chute libre protège le disque dur de votre ordinateur contre les dégâts possibles, en détectant un état de chute libre causé par un lâcher intempestif de l'ordinateur portable. Quand un état de chute libre est détecté, le disque dur est placé en état sécurisé pour le protéger contre les dégâts sur la tête de lecture/ écriture et une perte de données possible. Votre disque dur revient en fonctionnement normal dès que l'état de chute libre n'est plus détecté.

# **Dell Dock**

Le Dell Dock est un groupe d'icônes permettant d'accéder facilement à des applications, fichiers et dossiers fréquemment utilisés. Vous pouvez personnaliser le Dock en :

• Ajoutant ou supprimant des icônes

- • Modifiant la couleur et l'emplacement du Dock
- • Groupant des icônes associées en catégories
	- • Modifiant le comportement des icônes

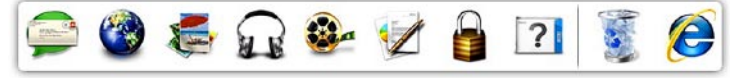

## **Ajout d'une catégorie**

- **1.** Cliquez à droite sur le Dock, cliquez sur **Ajouter**→ **Catégorie**. La fenêtre **Ajout/Modification de catégorie** apparaît.
- **2.** Entrez un titre pour la catégorie dans le champ **Titre**.
- **3.** Sélectionnez une icône pour la catégorie dans la case **Sélectionner une image :** .
- **4.** Cliquez sur **Enregistrer**.

### **Ajout d'une icône**

Glissez et déposez l'icône vers le Dock ou une catégorie.

## **Suppression d'une catégorie ou d'une icône**

- **1.** Cliquez à droite sur la catégorie ou l'icône sur le Dock et cliquez sur **Supprimer le raccourci** ou **Supprimer la catégorie**.
- **2.** Suivez les instructions qui s'affichent.

## **Personnalisation du Dock**

- **1.** Cliquez à droite sur le Dock et cliquez sur **Paramètres avancés...**.
- **2.** Choisissez l'option voulue pour personnaliser le Dock.

# <span id="page-45-0"></span>**Résolution des incidents**

Cette partie donne des informations de dépannage sur votre ordinateur. Si vous n'arrivez pas à résoudre votre problème par les règles ci-dessous, voir «Utilisation des outils d'assistance» à la page [50](#page-52-0) ou «Contacter Dell» à la page [72.](#page-77-0)

# **Codes sonores**

Votre ordinateur peut émettre une série de signaux sonores lors du démarrage en cas d'erreurs ou de problèmes éventuels. Cette série de signaux, appelée «code sonore», permet d'identifier les incidents de fonctionnement de l'ordinateur. Notez le code sonore et prenez contact avec Dell (voir «Contacter Dell» à la page[72](#page-77-0)).

**REMARQUE** : Pour remplacer des pièces, voir le Guide de maintenance disponible sur **support.dell.com/manuals**.

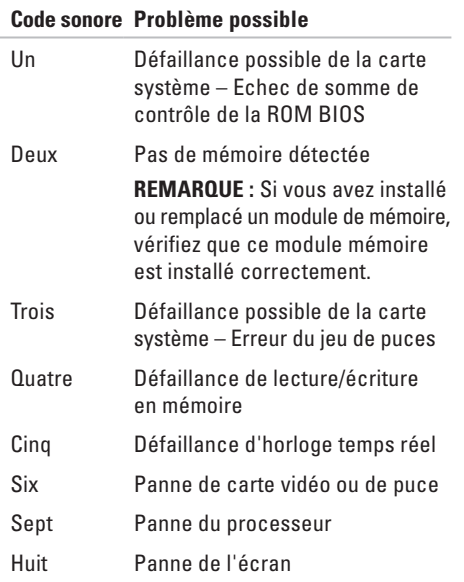

# **Problèmes de réseau**

### **Connexions sans fil Si la connexion réseau sans fil est perdue** –

Le routeur sans fil est hors ligne ou le réseau sans fil a été désactivé sur l'ordinateur.

- • Vérifiez que le réseau sans fil est activé (voir «Activer ou désactiver le réseau sans fil» à la page [14\)](#page-15-0).
- • Vérifiez que votre routeur sans fil est alimenté et relié à votre source de données (modem câble ou concentrateur réseau).
- • Rétablissez votre connexion avec le routeur sans fil (voir «Configuration d'une connexion sans fil» à la page [18](#page-19-0)).
- • Les interférences peuvent bloquer ou interrompre votre connexion sans fil. Rapprochez l'ordinateur du routeur sans fil.

## **Connexions filaires**

#### **Si la connexion réseau filaire est perdue** – Le câble est peut-être mal branché ou endommagé.

- • Vérifiez que le câble est bien branché et n'est pas endommagé.
- • Si le problème persiste, contactez votre administrateur réseau ou fournisseur d'accès Internet.

# **Problème d'affichage sans fil**

**Si vous ne réussissez pas à configurer l'affichage sans fil** – l'affichage sans fil pourrait être désactivé ou switchable graphics pourrait être réglé sur GPU hautes performances**.**

- • Vérifiez que le réseau sans fil est activé (voir «Activation ou désactivation du réseau sans fil» à la page [14\)](#page-15-0).
- Assurez-vous que Switchable Graphics est paramétré sur Power-Saving GPU (voir «Switchable Graphics» à la page [36](#page-37-0)).

**Si votre ordinateur ne peut identifier ou se connecter au périphérique d'affichage sans fil** – Le périphérique d'affichage sans fil pourrait être hors ligne ou il pourrait être connecté à un autre appareil.

- • Vérifiez que votre affichage sans fil est allumé et connecté à votre moniteur ou téléviseur.
- • Désactivez la connexion de l'adapteur sans fil aux autres périphériques, et essayez de vous connecter depuis votre ordinateur.

# **Problèmes d'alimentation**

**Si le voyant d'alimentation est éteint** –

L'ordinateur est éteint, en veille prolongée ou n'est pas alimenté.

- • Appuyez sur le bouton d'alimentation. L'ordinateur reprend son fonctionnement normal s'il est éteint ou en mode de veille prolongée.
- • Réinsérez correctement le câble d'alimentation dans le connecteur et dans la prise secteur.
- • Si l'ordinateur est branché sur une barrette d'alimentation, vérifiez que celle-ci est branchée sur une prise secteur et qu'elle est allumée. Retirez temporairement les périphériques de protection contre les surtensions, les barrettes d'alimentation et les rallonges pour vérifier que l'ordinateur s'allume correctement.
- • Vérifiez que la prise secteur fonctionne en la testant avec un autre appareil, comme une lampe, par exemple.

• Vérifiez les connexions du câble de l'adaptateur de CA. Si l'adaptateur de CA a un voyant, vérifiez que le voyant sur cet adaptateur de CA est allumé.

**Si le voyant d'alimentation est blanc fixe et que l'ordinateur ne répond pas** – L'écran peut ne pas répondre. Appuyez sur le bouton d'alimentation jusqu'à l'extinction de l'ordinateur avant de le rallumer.

**Si le voyant d'alimentation est blanc** 

**clignotant** – L'ordinateur est en mode Veille. Déplacez la souris, touchez la tablette tactile ou appuyez sur le bouton d'alimentation pour reprendre le fonctionnement normal.

#### **Si le voyant d'alimentation est orange fixe** –

L'ordinateur est en mode veille et la charge de la batterie est faible.

- • Branchez l'adaptateur de CA pour recharger la batterie.
- • Déplacez la souris, touchez la tablette tactile ou appuyez sur le bouton d'alimentation pour reprendre le fonctionnement normal.

**En cas d'interférences gênant la réception sur votre ordinateur** – Un signal indésirable crée des interférences qui interrompent ou bloquent les autres signaux. Les interférences peuvent être dues à divers facteurs :

- • Rallonges pour le clavier, la souris et l'alimentation.
- • Trop de périphériques raccordés à une même barrette d'alimentation
- • Plusieurs barrettes d'alimentation raccordées à la même prise secteur.

## **Problèmes de mémoire**

### **Si vous recevez un message indiquant que la mémoire est insuffisante** –

- • Enregistrez et fermez tous les fichiers ouverts et quittez tous les programmes en cours d'exécution que vous n'utilisez pas pour voir si cela permet de résoudre le problème.
- • Consultez la documentation du logiciel pour prendre connaissance des besoins en mémoire minimum. Si nécessaire, installez de la mémoire supplémentaire (voir le *Guide de maintenance* à l'adresse **support.dell.com/manuals**).
- • Réinstallez les modules de mémoire (voir le *Guide de maintenance* à l'adresse **support.dell.com/manuals**) pour vous assurer que votre ordinateur communique correctement avec la mémoire.

### **Si vous rencontrez d'autres incidents liés à la mémoire** –

- • Assurez-vous de suivre les consignes d'installation de la mémoire (voir le *Guide de maintenance* à l'adresse **support.dell.com/manuals**).
- • Vérifiez si le module de mémoire est compatible avec votre ordinateur. Votre ordinateur prend en charge la mémoire de type DDR3. Pour plus d'informations sur le type de mémoire pris en charge par l'ordinateur, voir «Caractéristiques standard» à la page [76](#page-82-0).
- • Exécutez Dell Diagnostics (voir «Dell Diagnostics» à la page [54](#page-56-0)).
- • Réinstallez les modules de mémoire (voir le *Guide de maintenance* à l'adresse **support.dell.com/manuals**) pour vous assurer que votre ordinateur communique correctement avec la mémoire.

## <span id="page-50-0"></span>**Blocages du système et incidents logiciels**

**Si l'ordinateur ne démarre pas** – Vérifiez que le câble d'alimentation est bien branché sur l'ordinateur et sur la prise secteur.

### **Si un programme ne répond plus** –

Fermez le programme :

- **1.** Appuyez simultanément sur <Ctrl><Maj><Échap>.
- **2.** Cliquez sur **Applications**.
- **3.** Sélectionnez le programme qui ne répond plus.
- **4.** Cliquez sur **Fin de tâche**.

### **Si un programme se bloque régulièrement** – Consultez la documentation du logiciel. Si

nécessaire, supprimez, puis réinstallez le programme.

**REMARQUE :** La documentation de tout  $\mathscr{M}$ logiciel ou le CD qui l'accompagne incluent généralement des instructions d'installation.

**Si l'ordinateur ne répond plus ou un écran bleu uni apparaît** –

### **PRÉCAUTION : Vous pouvez perdre des données si vous n'arrivez pas à arrêter correctement le système d'exploitation.**

Si vous n'obtenez plus de réponse en appuyant sur une touche du clavier ou en déplaçant la souris, appuyez sur le bouton d'alimentation pendant 8 à 10 secondes jusqu'à ce que l'ordinateur s'éteigne, puis redémarrez le système.

### **Si un programme est conçu pour une version antérieure du système d'exploitation Microsoft® Windows®** –

Exécutez l'Assistant Compatibilité des programmes. L'assistant de Compatibilité des programmes configure un programme pour qu'il fonctionne dans un environnement comparable à celui d'une version précédente des systèmes d'exploitation Microsoft Windows.

Exécuter l'Assistant Compatibilité des programmes :

- **1.** Cliquez sur **Démarrer** → **Panneau de configuration**→ **Programmes**→ **Utiliser un programme plus ancien avec cette version de Windows**.
- **2.** Dans l'écran d'accueil, cliquez sur Suivant.
- **3.** Suivez les instructions qui s'affichent à l'écran.

### **En cas de problèmes logiciels** –

- • Sauvegardez vos fichiers immédiatement.
- • Utilisez un programme antivirus pour vérifier le disque dur ou les CD.
- • Enregistrez les fichiers ouverts et quittez tous les programmes, puis éteignez l'ordinateur par le menu **Démarrer** .
- • Consultez la documentation du logiciel ou contactez le fabricant pour obtenir des informations de dépannage :
	- Assurez-vous que le programme est compatible avec le système d'exploitation installé sur votre ordinateur.
	- Vérifiez que l'ordinateur est conforme aux exigences matérielles requises pour que le logiciel fonctionne. Voir la documentation du logiciel pour plus d'informations.
	- Vérifiez que le programme est correctement installé et configuré.
	- Vérifiez que les pilotes de périphériques n'entrent pas en conflit avec le programme.
	- Si nécessaire, supprimez, puis réinstallez le programme.

# <span id="page-52-0"></span>**Utilisation des outils d'assistance**

# **Dell Support Center**

Le **Dell Support Center** vous aide à trouver le service, support et informations spécifiques de votre système que vous recherchez.

Pour lancer l'application, cliquez sur l'icône dans la barre des tâches.

La page d'accueil **Dell Support Center** affiche le numéro de modèle de votre ordinateur, son numéro de service, son code de service express et les informations de contact de service.

La page d'accueil contient aussi des liens permettant d'accéder à :

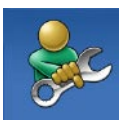

**Auto-assistance** (Dépannage, Sécurité, Performances du système, Réseau/Internet, Sauvegarde/Restauration et système d'exploitation Windows)

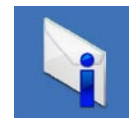

**Alertes** (alertes de support technique correspondant à votre ordinateur)

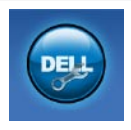

**Assistance Dell** (support technique par DellConnect™, service client, formation et didacticiels, aide à l'utilisation avec Dell on Call™, et analyse en ligne avec PCCheckUp)

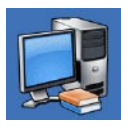

**A propos de votre système** (documentation du système, informations de garantie, informations sur le système, mises à jour et accessoires)

Pour plus d'informations sur **Dell Support Center** et les outils d'assistance disponibles, cliquez sur l'onglet **Services** du site **support.dell.com**.

# **Mes téléchargements Dell**

**REMARQUE :** Mes téléchargements DELL peut ne pas être disponible dans tous les pays.

Certains des logiciels préinstallés sur votre nouvel ordinateur Dell sont livrés sans CD ou DVD de sauvegarde. Ces logiciels sont maintenant disponibles sur Mes téléchargements DELL. Ce site web permet de télécharger des logiciels pour réinstallation ou de créer des supports de sauvegarde.

Pour s'enregistrer et utiliser Mes téléchargements DELL :

- **1.** Rendez-vous sur **downloadstore.dell.com/media**.
- **2.** Suivez les instructions à l'écran pour vous enregistrer et télécharger les logiciels.
- **3.** Reinstaller ou créer des support de sauvegarde pour les logiciels pour utilisation ultérieure.

## **Messages système**

En cas de problème ou d'erreur sur votre ordinateur, celui-ci peut afficher un message système qui vous aidera à identifier la cause et l'action nécessaire pour résoudre le problème.

**REMARQUE :** Si le message affiché par l'ordinateur ne figure pas dans les exemples suivants, consultez la documentation du système d'exploitation ou du programme qui était en cours d'exécution lorsque l'incident s'est produit. Vous pouvez aussi consulter le *Guide technique Dell* disponible sur votre disque dur ou à l'adresse **support.dell.com/manuals,** ou voir «Contacter Dell» à la page [72](#page-77-0).

**Alert! Previous attempts at booting this system have failed at checkpoint [nnnn]. For help in resolving this problem, please note this checkpoint and contact Dell Technical Support (Alerte ! Les précédentes tentatives d'amorçage du système ont échoué au point de contrôle [nnnn]. Pour faciliter la résolution de ce problème, notez ce point de contrôle et contactez le support technique Dell)** – L'ordinateur a échoué trois fois pour la même erreur lors de la procédure d'initialisation. Contactez Dell (voir «Contacter Dell» à la page [72](#page-77-0)).

**CMOS checksum error (Erreur de somme de contrôle CMOS)** – Carte système défaillante ou pile d'horloge temps réel faible. Remplacez la pile (voir le *Guide de maintenance* à l'adresse **support.dell.com/manuals)** ou contactez Dell (voir «Contacter Dell» à la page [72\)](#page-77-0).

**CPU fan failure (Panne de ventilateur du processeur)** – Le ventilateur du processeur est défectueux. Remplacez le ventilateur du processeur (voir le *Guide de maintenance* à l'adresse **support.dell.com/manuals)**.

**Hard-disk drive failure (Echec de disque dur)** – Panne éventuelle de disque dur pendant le test au démarrage. Contactez Dell (voir «Contacter Dell» à la page [72\)](#page-77-0).

**Hard-disk drive read failure (Echec de lecture de disque dur)** – Panne éventuelle de disque dur pendant son test au démarrage. Contactez Dell (voir «Contacter Dell» à la page [72](#page-77-0)).

**Keyboard failure (Panne de clavier)** – Panne de clavier ou câble débranché.

Pour remplacer des pièces, voir le *Guide de maintenance* sur **support.dell.com/manuals**.

### **No boot device available (Aucun périphérique d'amorçage disponible)** – Pas de partition d'amorçage sur le disque dur, le câble du disque dur n'est pas bien branché ou il n'y a aucun périphérique d'amorçage.

- • Si le disque dur est le périphérique d'amorçage, assurez-vous que les câbles sont branchés, et que le disque est installé et partitionné comme périphérique d'amorçage.
- • Accédez à la configuration du système et vérifiez que les informations de la séquence d'amorçage sont correctes (voir le *Guide technique Dell* disponible sur votre disque dur ou à l'adresse **support.dell.com/manuals**).

#### **No timer tick interrupt (Aucune interruption de la cadence de l'horloge)** – Une puce

de la carte système présente peut-être un dysfonctionnement ou panne de la carte système. Contactez Dell (voir «Contacter Dell» à la page [72\)](#page-77-0).

### **USB over current error (Surintensité USB)** – Débranchez l'appareil USB. Votre appareil USB nécessite une puissance supérieure pour fonctionner correctement. Utilisez une source d'alimentation externe pour brancher votre périphérique USB, ou s'il comporte deux câbles USB, branchez les deux.

### **CAUTION - Hard Drive SELF MONITORING SYSTEM has reported that a parameter has exceeded its normal operating range. Dell recommends that you back up your data regularly. A parameter out of range may or may not indicate a potential hard drive problem (PRÉCAUTION – Le système de surveillance automatique du disque dur signale qu'un paramètre a dépassé sa plage d'utilisation normale. Il est recommandé de sauvegarder régulièrement vos données. Un paramètre hors plage peut signaler ou non un problème potentiel sur le disque dur)** – Erreur SMART, panne éventuelle du disque dur. Contactez Dell (voir «Contacter Dell» à la page [72\)](#page-77-0).

# **Dépanneur des conflits matériels**

Si un périphérique n'est pas détecté pendant la configuration du système d'exploitation ou est détecté mais n'est pas configuré correctement, utilisez le **Dépanneur des conflits matériels** pour résoudre cette incompatibilité.

Pour démarrer le dépanneur des conflits matériels :

- **1.** Cliquez sur Démarrer <sup>●</sup>→ Aide et support.
- **2.** Entrez Dépanneur des conflits matériels dans le champ de recherche puis appuyez sur <Entrée> pour lancer la recherche.
- **3.** Dans les résultats de recherche, sélectionnez l'option décrivant le mieux le problème et suivez les étapes suivantes de dépannage.

# <span id="page-56-0"></span>**Dell Diagnostics**

Si vous rencontrez un problème avec votre ordinateur, procédez aux vérifications décrites dans la section «Blocages et problèmes logiciels» à la page [48](#page-50-0) et exécutez Dell Diagnostics avant de contacter Dell pour obtenir une assistance technique.

- *A* REMARQUE : Dell Diagnostics ne fonctionne que sur les ordinateurs Dell.
- **REMARQUE :** Le disque Drivers and Utilities n'est pas obligatoirement expédié avec tous les ordinateurs.

Voir les *Caractéristiques complètes* à l'adresse **support.dell.com/manuals** pour consulter les informations de configuration de votre ordinateur et vous assurer que le périphérique à tester apparaît dans le programme de configuration du système et qu'il est actif.

Démarrez Dell Diagnostics depuis le disque dur ou depuis le disque Drivers and Utilities.

## **Démarrage de Dell Diagnostics à partir du disque dur**

Dell Diagnostics se trouve dans une partition cachée (utilitaire de diagnostics) de votre disque dur.

- **REMARQUE :** Si votre ordinateur ne peut  $\mathscr U$ pas afficher une image à l'écran, contactez Dell (voir «Contacter Dell» à la page [72\)](#page-77-0).
- **1.** Vérifiez que l'ordinateur est relié à une prise secteur dont vous avez vérifié le fonctionnement.
- **2.** Allumez votre ordinateur (ou redémarrez-le).
- **3.** Lorsque le logo DELL™ apparaît, appuyez immédiatement sur <F12>. Sélectionnez **Diagnostics** à partir du menu de démarrage et appuyez sur <Entrée>.

Ceci peut appeler la séquence PSA (Pre-Boot System Assessment) sur votre ordinateur.

**REMARQUE :** Si vous attendez trop longtemps et que le logo du système d'exploitation apparaît, patientez jusqu'à ce que le bureau de Microsoft® Windows® s'affiche ; éteignez alors votre ordinateur et faites une nouvelle tentative.

*REMARQUE* : Si un message apparaît pour indiquer qu'aucune partition de diagnostic n'a été trouvée, lancez Dell Diagnostics depuis le disque Drivers and Utilities.

En cas d'appel de PSA :

- a. PSA démarre l'exécution des tests.
- b. Si le programme PSA s'achève correctement, le message suivant apparaît : "No problems have been found with this system so far. Do you want to run the remaining memory tests? This will take about 30 minutes or more. Do you want to continue? (Recommended)." («Aucun problème détecté sur ce système pour l'instant. Voulez-vous lancer les tests de mémoire restants ? Cela peut prendre 30 minutes ou plus. Voulez-vous continuez ? (Recommandé).»)
- c. Pour continuer en cas de problème de mémoire appuyez sur <y>, sinon appuyez sur <n>. Le message suivant s'affiche : "Booting Dell Diagnostic Utility Partition. Press any key to continue." («Amorçage de la partition de l'utilitaire Dell Diagnostics. Appuyez sur une touche pour continuer.»)
- d. Appuyez sur une touche pour passer à la fenêtre **Choose An Option** (Choisir une option).
- Si PSA n'est pas appelé :

Appuyez sur une touche pour démarrer Dell Diagnostics à partir de la partition de diagnostics du disque dur.

**4.** Sélectionnez le test à exécuter.

- **5.** Si un problème survient lors d'un test, un message indiquant le code d'erreur et une description du problème s'affiche. Notez le code d'erreur et la description du problème avant de prendre contact avec Dell (voir «Contacter Dell» à la pag[e72](#page-77-0)).
- **REMARQUE :** Le numéro de service de votre  $\mathscr{M}$ ordinateur est affiché en haut de chaque écran de test. Le numéro de service permet d'identifier votre ordinateur lorsque vous prenez contact avec Dell.
- **6.** A l'achèvement des tests, fermez l'écran de test pour revenir la fenêtre **Choose An Option** (Choisir une option).
- **7.** Pour quitter Dell Diagnostics et redémarrer l'ordinateur, cliquez sur **Exit** (Quitter).

## **Démarrage de Dell Diagnostics à partir du disque Drivers and Utilities**

- **REMARQUE :** Le disque Drivers and Utilities  $\mathscr{M}$ n'est pas obligatoirement expédié avec tous les ordinateurs.
- **1.** Insérez le disque Drivers and Utilities.
- **2.** Arrêtez et redémarrez l'ordinateur. Lorsque le logo DELL apparaît, appuyez immédiatement sur <F12>.
- **REMARQUE** : Si vous attendez trop longtemps et que le logo du système d'exploitation apparaît, patientez jusqu'à ce que le bureau de Microsoft Windows s'affiche ; éteignez alors votre ordinateur et faites une nouvelle tentative.
- $\mathscr U$

**REMARQUE :** La procédure ci-dessous modifie la séquence d'amorçage pour un seul démarrage. Au démarrage suivant, l'ordinateur traitera l'ordre des périphériques de démarrage comme indiqué dans le programme de configuration du système.

- **3.** Quand la liste des périphériques d'amorçage apparaît, sélectionnez **CD/DVD/CD-RW** et appuyez sur <Entrée>.
- **4.** Sélectionnez l'option **Boot from CD-ROM**  (Démarrer sur CD-ROM) sur le menu qui apparaît et appuyez sur <Entrée>.
- **5.** Tapez 1 pour démarrer le menu du CD et appuyez sur <Entrée> pour poursuivre.
- **6.** Sélectionnez **Run the 32 Bit Dell Diagnostics**  (Démarrer les diagnostics Dell 32 bits) dans la liste numérotée. Si plusieurs versions apparaissent, sélectionnez la version correspondant à votre ordinateur.
- **7.** Sélectionnez le test à exécuter.
- **8.** Si un problème survient lors d'un test, un message indiquant le code d'erreur et une description du problème s'affiche. Notez le code d'erreur et la description du problème avant de prendre contact avec Dell (voir «Contacter Dell» à la pag[e72\)](#page-77-0).

#### **Utilisation des outils d'assistance**

- *A* REMARQUE : Le numéro de service de votre ordinateur est affiché en haut de chaque écran de test. Le numéro de service permet d'identifier votre ordinateur lorsque vous prenez contact avec Dell.
- **9.** A l'achèvement des tests, fermez l'écran de test pour revenir la fenêtre **Choose An Option** (Choisir une option).
- **10.** Pour quitter Dell Diagnostics et redémarrer l'ordinateur, cliquez sur **Exit** (Quitter).
- **11.** Retirez le disque Drivers and Utilities.

# **Restauration de votre système d'exploitation**

Vous pouvez restaurer le système d'exploitation de votre ordinateur en utilisant l'une des options ci-dessous :

**PRÉCAUTION : L'utilisation de Dell Factory Image Restore ou du disque du Système d'exploitation supprime définitivement tous les fichiers de données présents sur votre ordinateur. Si possible, sauvegardez toutes les données avant de lancer ces options.**

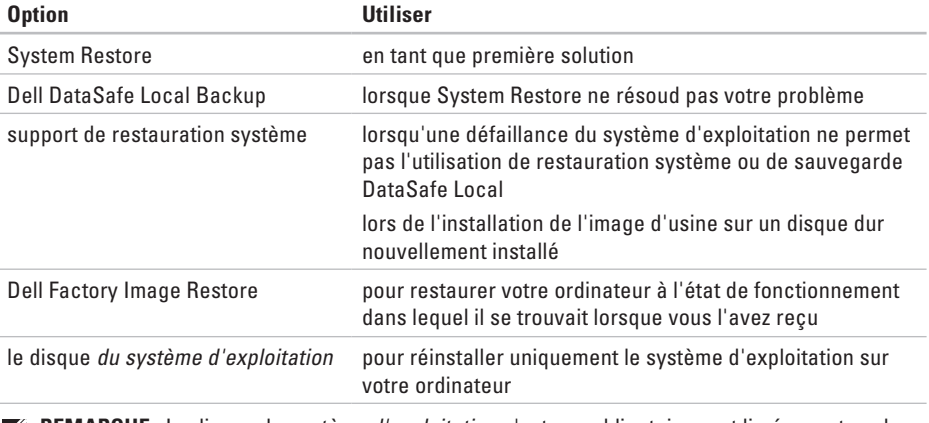

**REMARQUE :** Le disque du système d'exploitation n'est pas obligatoirement livré avec tous les ordinateurs.

## **Restauration du système**

Le système d'exploitation Microsoft® Windows® propose la fonction Restauration du système qui vous permet de restaurer l'ordinateur à un état antérieur (sans répercussions sur les fichiers de données) si les modifications apportées au matériel, aux logiciels ou aux paramètres du système empêchent l'ordinateur de fonctionner correctement. Toutes les modifications apportées à votre ordinateur par la fonction Restauration du système sont totalement réversibles.

Pour lancer System Restore :

- **1.** Cliquez sur **Démarrer** .
- **2.** Dans la case de recherche, tapez Restauration du système et appuyez sur <Entrée>.
- **REMARQUE :** La fenêtre **Contrôle de compte d'utilisateur** peut apparaître. Si vous êtes administrateur de l'ordinateur, cliquez sur **Continuer** ; sinon, prenez contact avec votre administrateur pour poursuivre.
- **3.** Cliquez sur **Suivant** et suivez les invites à l'écran.

Si la restauration du système n'a pas résolu le problème, vous pouvez annuler la dernière restauration du système.

Pour annuler la dernière restauration du système :

**REMARQUE :** Avant d'annuler la dernière  $\mathscr U$ restauration du système, enregistrez et fermez tous les fichiers ouverts et quittez tous les programmes en cours d'exécution. Ne modifiez, n'ouvrez ou ne supprimez en aucun cas des fichiers ou des programmes tant que la restauration du système n'est pas terminée.

**1.** Cliquez sur **Démarrer** .

- **2.** Dans la case de recherche, tapez Restauration du système et appuyez sur <Entrée>.
- **REMARQUE :** La fenêtre **Contrôle de compte d'utilisateur** peut apparaître. Si vous êtes administrateur de l'ordinateur, cliquez sur **Continuer** ; sinon, prenez contact avec votre administrateur pour poursuivre.
- **3.** Cliquez sur **Annuler la restauration du système** puis sur **Suivant**.

**4.** Vérifiez vos choix, puis cliquez sur **Terminer**. Votre ordinateur redémarre et affiche une confirmation de l'achèvement de la procédure d'annulation.

# <span id="page-63-0"></span>**Dell DataSafe Local Backup**

- **PRÉCAUTION : L'utilisation de Dell DataSafe Local Backup supprime de façon permanente tout programme ou pilote installé après la réception de votre ordinateur. Préparez des supports de sauvegarde des applications que vous devez installer sur votre ordinateur avant d'utiliser Dell DataSafe Local Backup. N'utilisez Dell DataSafe Local Backup que si System Restore n'a pas résolu votre problème de système d'exploitation.**
	- **PRÉCAUTION : Bien que Dell DataSafe Local Backup est conçu pour conserver les fichiers de données de votre ordinateur, il est recommandé de faire une sauvegarde de vos données avant d'utiliser Dell DataSafe Local Backup.**
- **REMARQUE :** Dell DataSafe Local Backup peut ne pas être disponible dans tous les pays.
- **REMARQUE :** Dell DataSafe Local Backup n'est pas disponible sur votre ordinateur, Utilisez alors Dell Factory Image Restore (voir «Dell Factory Image Restore» à la page [65](#page-66-0)) pour restaurer votre système d'exploitation.

Vous pouvez utiliser Dell DataSafe Local Backup pour restaurer votre disque dur à l'état fonctionnel où il se trouvait lors de l'achat de votre ordinateur, sans effacer les fichiers de données.

Dell DataSafe Local Backup vous permet de :

- • Sauvegarder et restaurer votre ordinateur dans un état de fonctionnement antérieur
- • Créer un support de restauration système

## **Dell DataSafe Local Backup Basic**

Pour restaurer l'image d'usine tout en préservant les fichiers de données :

- **1.** Eteignez votre ordinateur.
- **2.** Débranchez tous les périphériques (lecteur USB, imprimante, etc) connectés à l'ordinateur et supprimez le matériel interne ajouté récemment.
- $\mathscr{U}$
- **REMARQUE :** Ne déconnectez pas l'adaptateur de CA.
- **3.** Allumez l'ordinateur.
- **4.** Quand le logo DELL apparaît, appuyez plusieurs fois sur <F8> pour accéder à la fenêtre **Options de démarrage avancées**.
- $\mathscr{M}$

**REMARQUE :** Si vous attendez trop longtemps et que le logo du système d'exploitation apparaît, patientez jusqu'à ce que le bureau de Microsoft Windows s'affiche ; éteignez alors votre ordinateur et faites une nouvelle tentative.

- **5.** Sélectionnez **Réparer votre ordinateur**.
- **6.** Sélectionnez **Dell Factory Image Recovery and DataSafe Options** (Récupération d'image d'usine Dell et options de sécurité des données) et suivez les instructions à l'écran.
- **REMARQUE :** La durée de la procédure  $\mathscr{M}$ de restauration dépend de la quantité de données à restaurer.
- *REMARQUE* : Pour plus d'informations, consultez l'article 353560 de la base de connaissance à l'adresse **support.dell.com**.

## **Mettre à niveau vers Dell DataSafe Local Backup Professional**

**REMARQUE** : Dell DataSafe Local Backup Professional peut être installé sur votre ordinateur, si vous l'avez commandé au moment de l'achat.

Dell DataSafe Local Backup Professional offre des fonctionnalités additionnelles qui vous permettent de :

- • Sauvegarder et restaurer votre ordinateur selon les types de fichiers
- • Sauvegarder sur un périphérique de stockage local
- • Planifier des sauvegardes automatiques

Pour mettre à niveau vers Dell DataSafe Local Backup Professional :

- **1.** Faites un double-clic sur l'icône Dell DataSafe Local Backup dans la barre des tâches.
- **2.** Cliquez sur **Mettre à niveau maintenant !**
- **3.** Suivez les instructions à l'écran pour terminer la mise à niveau.

# **Support de restauration système**

**PRÉCAUTION : Bien que le support de restauration système soit conçu pour conserver les fichiers de données de votre ordinateur, il est recommandé de faire une sauvegarde de vos données avant d'utiliser le support de restauration système.**

Vous pouvez utiliser le support de restauration système, créé avec Dell DataSafe Local Backup pour restaurer votre disque dur à l'état fonctionnel où il se trouvait lors de l'achat de votre ordinateur, sans effacer les fichiers de données.

Utilisez le support de restauration système au cas où :

- • Défaillance du système d'exploitation qui ne permet pas l'utilisation des options de restauration installées sur votre ordinateur.
- • Défaillance du disque dur qui ne permet pas la restauration des données.

Pour restaurer l'image d'usine de votre ordinateur en utilisant le support de restauration système :

- **1.** Iinsérez le disque de restauration système ou la clef USB et redémarrez l'ordinateur.
- **2.** Lorsque le logo DELL™ apparaît, appuyez immédiatement sur <F12>.
- **REMARQUE :** Si vous attendez trop  $\mathscr{M}$ longtemps et que le logo du système d'exploitation apparaît, patientez jusqu'à ce que le bureau de Microsoft® Windows® s'affiche ; éteignez alors votre ordinateur et faites une nouvelle tentative.
- **3.** Sélectionnez le périphérique d'amorçage approprié dans la liste et pressez <Entrée>
- **4.** Suivez les instructions à l'écran pour terminer le processus de restauration.

## <span id="page-66-0"></span>**Dell Factory Image Restore**

- **AVERTISSEMENT : Dell Factory Image Restore supprime définitivement toutes les données qui figurent sur le disque dur et supprime tous les programmes ou tous les pilotes installés après que vous avez reçu l'ordinateur. Si possible, sauvegardez toutes les données avant de lancer cette option. N'utilisez Dell Factory Image Restore que si System Restore n'a pas résolu votre problème de système d'exploitation.**
- **REMARQUE :** Dell Factory Image Restore  $\mathscr{U}$ peut ne pas être disponible dans certains pays ou sur certains ordinateurs.
- **REMARQUE :** Si Dell Factory Image Restore <u>U</u> n'est pas disponible sur votre ordinateur, Utilisez alors Dell DataSafe Local Backup (voir «Dell DataSafe Local Backup» à la page [62\)](#page-63-0) pour restaurer votre système d'exploitation.

N'utilisez Dell Factory Image Restore qu'en dernier ressort pour restaurer votre système d'exploitation. Cette option restaure votre disque dur à l'état de fonctionnement dans lequel il était lorsque vous avez acheté l'ordinateur. Tous les programmes ou fichiers ajoutés depuis que vous avez reçu votre ordinateur, notamment les fichiers de données, sont définitivement supprimés du disque dur. Les documents, feuilles de calcul, messages électroniques, photos numériques et fichiers de musique constituent les fichiers de données. Si possible, sauvegardez toutes les données avant de lancer Dell Factory Image Restore.

Pour restaurer l'image d'usine Dell sur votre disque dur :

- **1.** Allumez l'ordinateur.
- **2.** Quand le logo DELL apparaît, appuyez plusieurs fois sur <F8> pour accéder à la fenêtre **Options de démarrage avancées**.
- **REMARQUE :** Si vous attendez trop longtemps et que le logo du système d'exploitation apparaît, patientez jusqu'à ce que le bureau de Microsoft Windows s'affiche ; éteignez alors votre ordinateur et faites une nouvelle tentative.
- **3.** Sélectionnez **Réparer votre ordinateur**. La fenêtre **Options de récupération système** apparaît.
- **4.** Sélectionnez une organisation de clavier, puis cliquez sur **Suivant**.
- **5.** Pour accéder aux options de réparation, ouvrez une session comme utilisateur local. Pour accéder à l'invite de commande, tapez Administrateur dans le champ **Nom d'utilisateur**, puis cliquez sur **OK**.
- **6.** Cliquez sur **Dell Factory Image Restore**. L'écran de bienvenue de **Dell Factory Image Restore** apparaît.
- *A* **REMARQUE** : Selon votre configuration, vous devrez peut-être sélectionner **Dell Factory Tools** (Outils d'usine Dell), puis **Dell Factory Image Restore**.
- **7.** Cliquez sur **Suivant**.

L'écran **Confirm Data Deletion** (Confirmer la suppression de données) apparaît.

- 
- **REMARQUE** : Si vous ne souhaitez pas effectuer la restauration d'image d'usine, cliquez sur **Annuler**.

**8.** Cochez la case pour confirmer que vous souhaitez poursuivre le reformatage du disque dur et la restauration du logiciel système à l'état de sortie d'usine, puis cliquez sur **Next** (Suivant).

La procédure de restauration démarre, elle peut prendre cinq minutes ou plus. Un message apparaît quand le système d'exploitation et les applications installés en usine ont été restaurés à l'état de sortie d'usine.

**9.** Cliquez sur **Terminer** pour redémarrer l'ordinateur.

# **Obtention d'aide**

Pour tout problème avec votre ordinateur, procédez comme suit pour diagnostiquer et dépanner le problème :

- **1.** Voir «Résolution des incidents» à la page [43](#page-45-0) pour des informations et procédures correspondant au problème rencontré avec votre ordinateur.
- **2.** Voir le Guide technique Dell pour plus d'informations sur le dépannage.
- **3.** Voir «Dell Diagnostics» à la page [54](#page-56-0) pour les procédures d'exécution de Dell Diagnostics.
- **4.** Complétez la «liste de vérification de diagnostics» à la page [71](#page-76-0).
- **5.** Utilisez la gamme complète de services en ligne de Dell disponibles sur le site de Dell Support (**support.dell.com**) pour obtenir de l'aide sur les procédures d'installation et de dépannage. Voir «Services en ligne» à la page [67](#page-71-0) pour une liste complète de l'assistance Dell en ligne.
- **6.** Si les étapes précédentes ne vous ont pas permis de résoudre le problème, voir «Avant d'appeler» à la page [70](#page-75-0).
- **REMARQUE :** Appelez le support Dell à l'aide d'un téléphone situé à proximité de l'ordinateur pour que le technicien puisse vous guider pendant la procédure de dépannage.
- **REMARQUE :** Il se peut que le système de  $\mathscr{M}$ code de service express de Dell ne soit pas disponible dans tous les pays.

Lorsque le système téléphonique automatisé de Dell vous le demande, entrez votre code de service express pour que votre appel soit directement acheminé vers l'équipe de support technique appropriée. Si vous n'avez pas de code de service express, ouvrez le dossier des **Accessoires Dell**, double-cliquez sur l'icône **Code de service express** et suivez les instructions qui s'affichent.

**REMARQUE :** Certains des services ne sont pas toujours disponibles en dehors des Etats-Unis. Veuillez communiquer avec votre représentant Dell local pour obtenir des informations sur leur disponibilité.

## **Support technique et service clientèle**

Le service de support Dell est disponible pour répondre à vos questions au sujet du matériel Dell. Nos employés de support utilisent des diagnostics sur ordinateur pour fournir rapidement des réponses exactes.

Pour prendre contact avec le service de support technique de Dell, voir «Avant d'appeler» à la page [70](#page-77-0) et «Contacter Dell» à la page [76](#page-77-0).

## **DellConnect**

DellConnect™ est un outil d'accès en ligne simple permettant à un technicien d'assistance et de service d'accéder à votre ordinateur par une connexion à haut débit, pour diagnostiquer votre problème et le réparer sous vos yeux. Pour plus d'informations, consultez **www.dell.com**/**dellconnect**.

# <span id="page-71-0"></span>**Services en ligne**

Vous pouvez en savoir plus sur les produits et services Dell en consultant les sites suivants :

- • **www.dell.com**
- • **www.dell.com/ap** (pays d'Asie et du Pacifique uniquement)
- • **www.dell.com/jp** (Japon uniquement)
- • **www.euro.dell.com** (Europe uniquement)
- • **www.dell.com/la/** (pays d'Amérique Latine et les Caraïbes)
- • **www.dell.ca** (Canada uniquement)

Vous pouvez accéder au support Dell par les sites et adresses e-mail suivants :

## **Sites web de support Dell**

- • **support.dell.com**
- • **support.jp.dell.com** (Japon uniquement)
- • **support.euro.dell.com** (Europe uniquement)
- • **supportapj.dell.com** (Asie Pacifique uniquement)

## **Adresses e-mail de support Dell**

- • **mobile\_support@us.dell.com**
- • **support@us.dell.com**
- • **la-techsupport@dell.com** (pays d'Amérique Latine et les Caraïbes uniquement)
- • **apsupport@dell.com** (région Asie/Pacifique uniquement)

## **Adresses e-mail marketing et ventes Dell**

- • **apmarketing@dell.com** (région Asie/ Pacifique uniquement)
- • **sales\_canada@dell.com** (Canada uniquement)

## **FTP (File Transfert Protocol - protocole de transfert de fichiers) anonyme**

• **ftp.dell.com**

Connectez-vous en tant qu'utilisateur : anonyme et utilisez votre adresse électronique comme mot de passe.
# **Service d'état des commandes automatisé**

Pour vérifier l'état de vos commandes de produits Dell, vous pouvez visiter le site **support.dell.com**, ou appeler le service d'état des commandes automatisé. Un message préenregistré vous invite à entrer les informations concernant votre commande afin de la localiser et de vous informer. Pour connaître le numéro de téléphone à appeler pour votre région, voir «Contacter Dell» à la page [72.](#page-77-0)

Si vous avez un problème avec votre commande, comme des pièces manquantes, des mauvaises pièces ou une facturation erronée, contactez le service clientèle de Dell. Gardez votre facture ou votre fiche d'expédition à portée de main lorsque vous appelez. Pour connaître le numéro de téléphone à appeler pour votre région, voir «Contacter Dell» à la page [72.](#page-77-0)

# **Informations sur les produits**

Si vous avez besoin d'informations sur les autres produits disponibles auprès de Dell ou si vous voulez passer une commande, visitez le site de Dell à l'adresse **www.dell.com**. Pour trouver le numéro de téléphone approprié pour votre pays ou pour parler à un spécialiste des ventes, voir «Contacter Dell» à la page [72.](#page-77-0)

# <span id="page-73-0"></span>**Retour d'articles pour réparation sous garantie ou avoir**

Préparez tous les articles à retourner, pour réparation ou avoir, comme indiqué ci-après :

- **REMARQUE :** Avant de renvoyer le produit à Dell, assurez-vous de sauvegarder toutes les données sur le disque dur et tout autre périphérique de stockage sur le produit. Eliminez toutes les informations confidentielles, protégées et données personnelles, ainsi que les supports amovibles tels que CD et cartes ExpressCard. Dell décline toute responsabilité en ce qui concerne vos informations confidentielles, propriétaires ou personnelles, et en cas de perte ou d'endommagement des données ou des supports amovibles.
- **1.** Contactez Dell pour obtenir un numéro d'autorisation de retour de matériel et écrivez-le clairement et bien visiblement sur l'extérieur de la boîte. Pour connaître le numéro de téléphone à appeler pour votre région, voir «Contacter Dell» à la page [72](#page-77-0).
- **2.** Joignez une copie de votre facture et une lettre décrivant la raison du renvoi.
- **3.** Joignez une copie de la liste de vérification des diagnostics (voir «Liste de vérification des diagnostics» à la page [71\)](#page-76-0), indiquant les tests que vous avez effectués et les messages d'erreur générés par Dell Diagnostics (voir «Dell Diagnostics» à la page [54\)](#page-56-0).
- **4.** Joignez tous les accessoires qui doivent accompagner le ou les articles renvoyés (câbles d'alimentation, logiciels, guides, etc.) s'il s'agit d'un retour pour avoir.
- **5.** Renvoyez l'équipement dans son emballage d'origine (ou un équivalent).
- 

**REMARQUE :** Les frais d'expédition sont à votre charge. L'assurance des articles retournés vous incombe également et vous acceptez le risque de leur perte au cours de leur acheminement vers Dell. Les envois en contre-remboursement ne sont pas acceptés.

*K* REMARQUE : Les retours ne comportant pas les éléments décrits ci-dessus seront refusés au quai de réception de Dell et vous seront retournés.

# <span id="page-75-0"></span>**Avant d'appeler**

**REMARQUE :** Ayez à portée de main votre code de service express lorsque vous appelez. Ce code facilite l'acheminement de votre appel par le système d'assistance téléphonique informatisé de Dell. Vous devrez peut-être fournir votre numéro de service.

### **Trouver votre numéro de service**

Le numéro de service est situé en dessous de l'ordinateur.

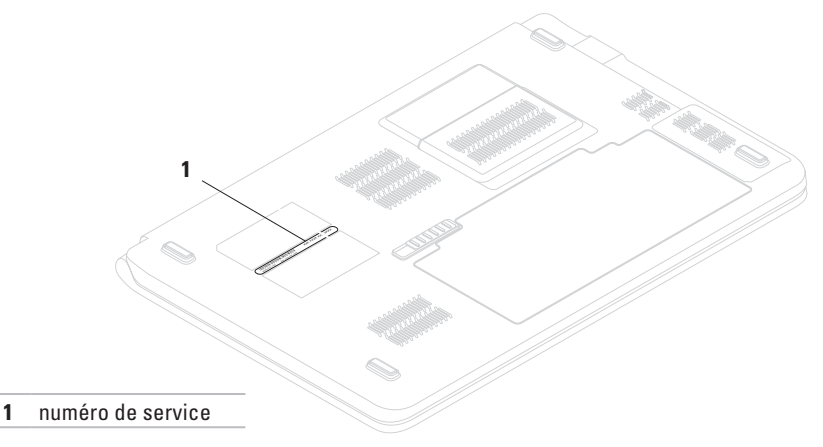

<span id="page-76-1"></span><span id="page-76-0"></span>N'oubliez pas de compléter la liste de vérification des diagnostics suivante. Si possible, allumez votre ordinateur avant de contacter Dell pour obtenir une assistance et appelez d'un téléphone qui se trouve à proximité de votre ordinateur. On peut vous demander de taper certaines commandes au clavier, de donner des informations détaillées sur le fonctionnement de l'ordinateur ou d'essayer d'autres méthodes de dépannage uniquement possibles sur ce dernier. Veillez à vous munir de la documentation de l'ordinateur.

#### **liste de vérification des diagnostics**.

- • Nom :
- • Date :
- • Adresse :
- • Numéro de téléphone :
- • Numéro de service (code à barres situé à l'arrière de l'ordinateur ou en dessous) :
- • Code de service express :
- • Numéro d'autorisation de retour du matériel (s'il vous a été fourni par le support technique de Dell) :
- • Système d'exploitation et version :
- • Périphériques :
- • Cartes d'extension :
- • Êtes-vous connecté à un réseau ? Oui/Non
- • Réseau, version et carte réseau :
- • Programmes et versions :

<span id="page-77-1"></span>Consultez la documentation de votre système d'exploitation pour déterminer le contenu des fichiers de démarrage de l'ordinateur. Si l'ordinateur est relié à une imprimante, imprimez chaque fichier. Sinon, notez le contenu de chaque fichier avant d'appeler Dell.

- • Message d'erreur, code sonore ou code de diagnostic :
- • Description du problème et procédures de dépannage effectuées :

# <span id="page-77-0"></span>**Contacter Dell**

Pour les clients aux Etats-Unis, appelez le 800-WWW-DELL (800-999-3355).

**REMARQUE :** Si vous n'avez pas de connexion Internet active, vous pouvez trouver les informations de contact sur votre confirmation de commande, bordereau d'expédition, facture ou dans le catalogue de produits de Dell.

Dell propose plusieurs options de services et support en ligne et par téléphone. Leur disponibilité dépend du produit et du pays, certains services peuvent ne pas être disponibles dans votre région.

Pour prendre contact avec Dell pour des questions commerciales, de support technique ou de service à la clientèle :

- **1.** Visitez **support.dell.com/contactdell**.
- **2.** Sélectionnez votre pays ou région.
- **3.** Sélectionnez le lien de service ou de support en fonction de vos besoins.
- **4.** Choisissez la méthode qui vous convient le mieux pour prendre contact avec Dell.

#### **Obtention d'aide**

# **Trouver plus d'informations et de ressources**

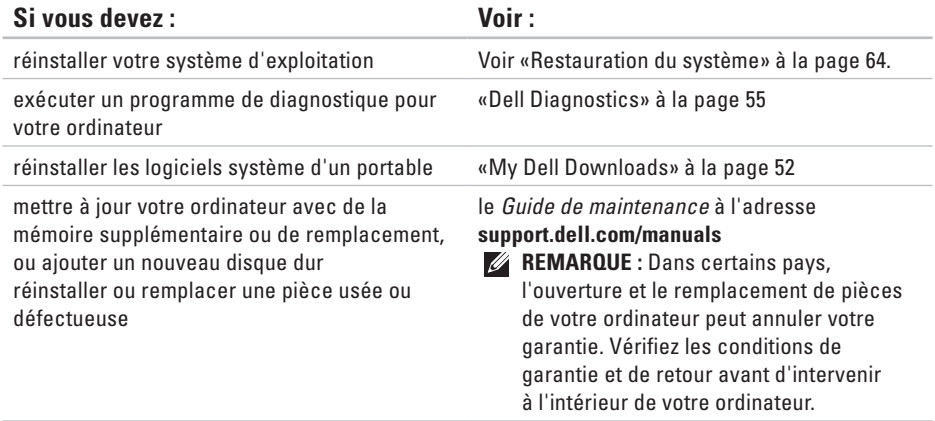

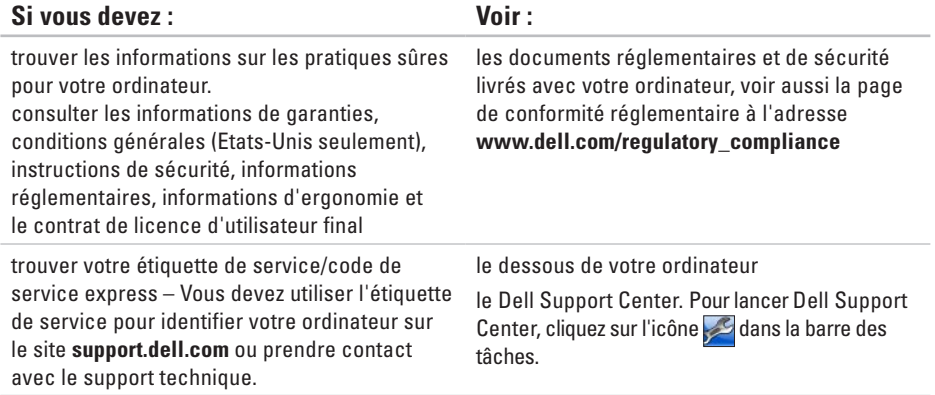

<span id="page-81-0"></span>**Trouver plus d'informations et de ressources**

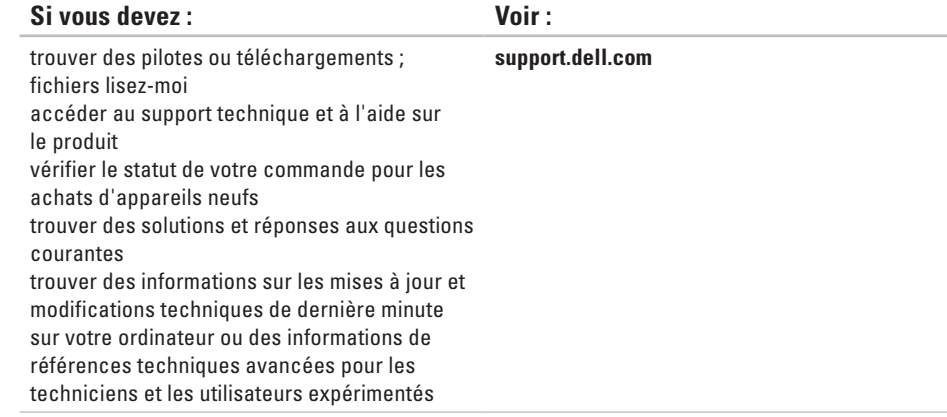

### **81**

# <span id="page-82-0"></span>**Caractéristiques standard**

Cette partie donne des informations pouvant être nécessaires pour l'installation, la mise à jour de pilotes et la mise à niveau de votre ordinateur. Pour des caractéristiques détaillées, voir les Caractéristiques complètes à l'adresse **support.dell.com/manuals**.

**REMARQUE :**Les offres proposées peuvent dépendre de la région. Pour plus d'informations sur la configuration de votre ordinateur, cliquez sur **Démarrer ↔ → Aide et support** et sélectionnez l'option qui permet de consulter les informations sur votre ordinateur.

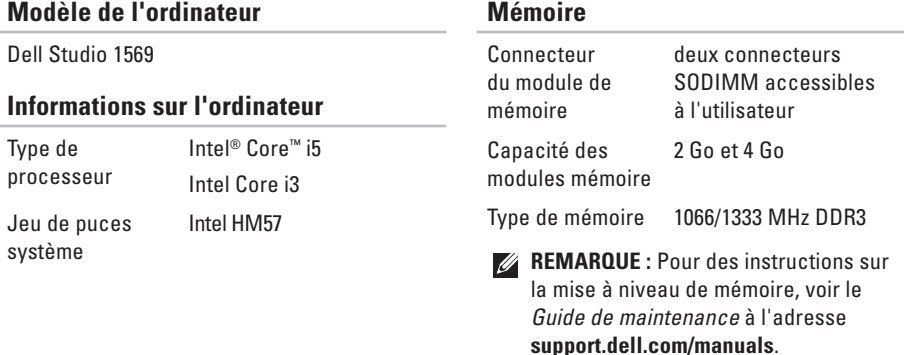

#### <span id="page-83-0"></span>**Caractéristiques standard**

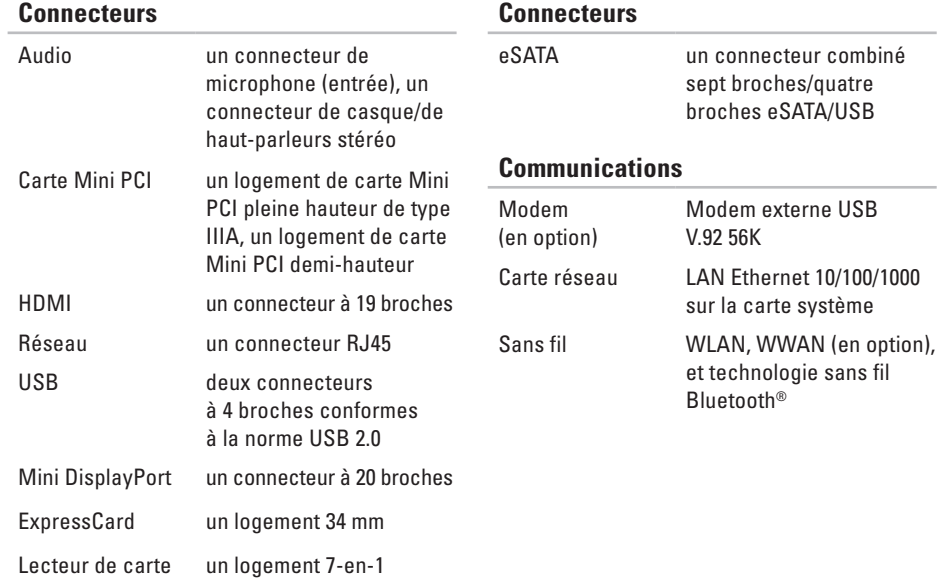

<span id="page-84-0"></span>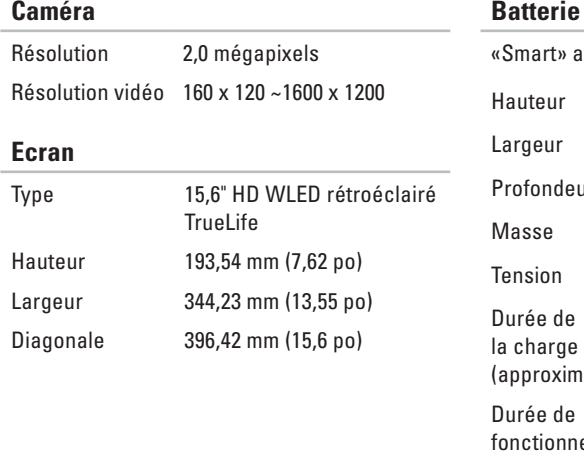

### **Batterie**

Pile

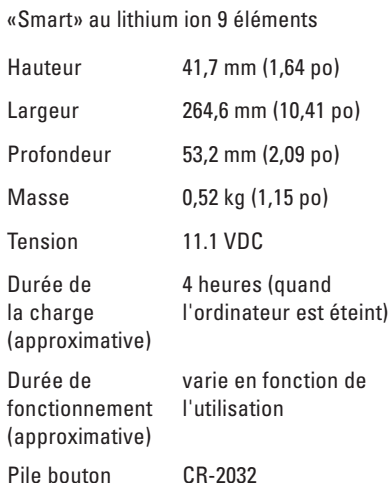

### <span id="page-85-0"></span>**Adaptateur secteur**

Fréquence d'entrée

Courant de sortie nominal

Tension de sortie nominale

Température en fonctionnement

Température de stockage

# Tension d'entrée 100–240 VCA Courant d'entrée 1,5 A 50–60 Hz Puissance 90 W 65 W (Adaptateur

allume-cigares/avion)

4,62 A (90 W) 3,34 A (65 W)

19,5 VDC

0° à 35°C (32° à 95°F)

 $-40^\circ$  à 65°C (–40° à 149°F)

### **Caractéristiques physiques**

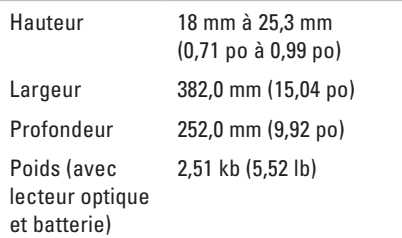

**Environnement informatique**

## <span id="page-86-0"></span>**Environnement informatique**

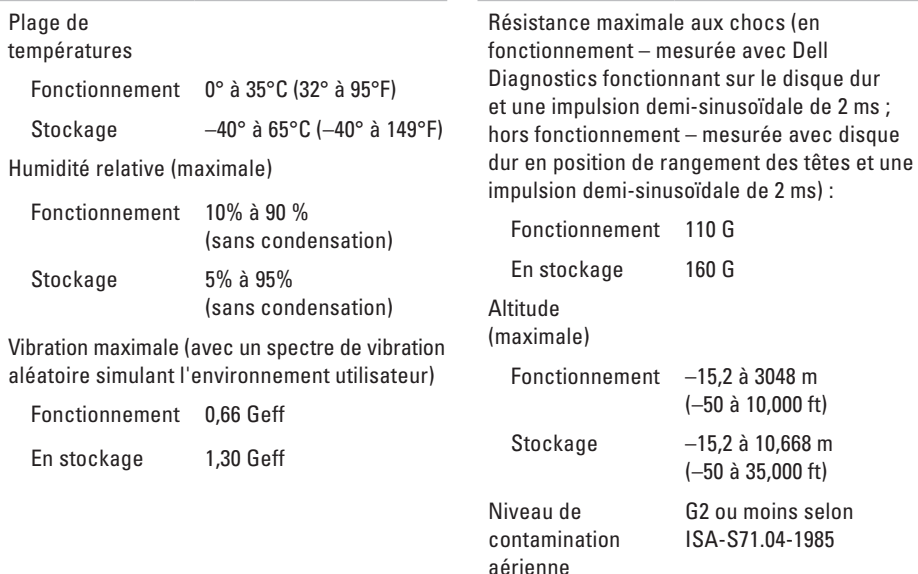

# <span id="page-87-0"></span>**Annexe**

# **Caractéristiques Macrovision**

Ce produit intègre une technologie de protection des droits d'auteur qui est protégée par des documents de méthode de certains brevets américains et d'autres droits de propriété intellectuelle détenus par Macrovision Corporation ainsi que par d'autres détenteurs de droits. L'utilisation de cette technologie de protection des droits d'auteur est soumise à l'autorisation de Macrovision Corporation ; elle est destinée exclusivement à une utilisation domestique et à des opérations limitées de visualisation, sauf autorisation particulière de Macrovision Corporation. L'ingénierie inverse et le désassemblage sont interdits.

# **Index**

# **A**

adaptateur de CA **[23](#page-24-0)**, **[84](#page-85-0)** voyant d'état **[27](#page-28-0)** adresses e-mail pour le support technique **[70](#page-71-0)** adresses e-mail de support **[70](#page-71-0)** aide

obtention d'aide et support **[68](#page-69-0)**

## **B**

batterie **[37](#page-38-0)**, **[83](#page-84-0)** voyant d'état **[27](#page-28-0)** bouton d'alimentation **[30](#page-31-0)**

## **C**

câble de sécurité **[23](#page-24-0)** caméra **[35](#page-36-0)**, **[83](#page-84-0)** Carte Mini PCI **[82](#page-83-0)** carte SIM **[12](#page-13-0)** CD, lecture et création **[40](#page-41-0)** circulation d'air, dégagement **[5](#page-6-0)** clavier/touches de commande multimédia **[29](#page-30-0)**, **[32](#page-33-0)** codes sonores **[44](#page-45-0)** communications **[82](#page-83-0)** compatibilité logicielle **[50](#page-51-0)** configuration, avant de commencer **[5](#page-6-0)** connecteur audio **[27](#page-28-0)**, **[82](#page-83-0)** connecteur de microphone **[27](#page-28-0)** connecteur Mini DisplayPort **[23](#page-24-0)**, **[82](#page-83-0)** connecteur réseau **[23](#page-24-0)**, **[82](#page-83-0)**

#### **Index**

connecteurs **[82](#page-83-0)** connexion à l'Internet **[18](#page-19-0)** connexion à Internet **[18](#page-19-0)** contacter Dell en ligne **[76](#page-77-1)**

# **D**

dégâts, évitement **[5](#page-6-0)** Dell DataSafe Online Backup **[41](#page-42-0)** Dell Diagnostics **[55](#page-56-1)** Dell Factory Image Restore **[65](#page-66-0)** DVD, lecture et création **[40](#page-41-0)**

## **E**

écran **[83](#page-84-0)** éjection **[33](#page-34-0)** eSATA **[24](#page-25-0)**, **[82](#page-83-0)** ExpressCard **[24](#page-25-0)**, **[82](#page-83-0)**

# **F**

FAI

fournisseur d'accès Internet **[18](#page-19-0)**

## **H**

HDMI **[23](#page-24-0)**, **[82](#page-83-0)**

## **J**

jeu de puces **[81](#page-82-0)**

### **L**

lecteur de carte **[25](#page-26-0)**, **[82](#page-83-0)** lecteur optique **[21](#page-22-0)** lecture **[33](#page-34-0)** liste de vérification des diagnostics **[75](#page-76-1)** logiciel **[40](#page-41-0)**

# **M**

Macrovision **[86](#page-87-0)** mémoire **[81](#page-82-0)** microphone numérique **[35](#page-36-0)** modem **[82](#page-83-0)** muet **[33](#page-34-0)**

# **N**

numéro de service **[74](#page-75-0)**

# **O**

options de réinstallation du système **[60](#page-61-0)** ordinateur environnement **[85](#page-86-0)** garantie **[72](#page-73-0)** logiciel **[40](#page-41-0)** réparation **[72](#page-73-0)** ouverture de session FTP, anonyme **[70](#page-71-0)**

# **P**

pause **[33](#page-34-0)** pilotes et téléchargements **[80](#page-81-0)** prise casque **[27](#page-28-0)** problèmes d'alimentation **[46](#page-47-0)** problèmes de mémoire **[48](#page-49-0)** problèmes logiciels **[49](#page-50-0)** problèmes réseau **[45](#page-46-0)**

## **R**

récupération de données **[41](#page-42-0)** réseau filaire câble réseau, branchement **[7](#page-8-0)** restauration d'image d'usine **[65](#page-66-0)**

#### **Index**

# **S**

sans fil cartes **[82](#page-83-0)** configuration **[18](#page-19-0)** Switchable Graphics **[36](#page-37-0)**

## **T**

tablette tactile boutons **[29](#page-30-0)** emplacement **[29](#page-30-0)** gestes **[31](#page-32-0)**

## **U**

USB **[21](#page-22-0)**, **[23](#page-24-0)** USB PowerShare **[24](#page-25-0)**

# **V**

ventilation, dégagement **[5](#page-6-0)** volume **[33](#page-34-0)** voyants d'état de la batterie/alimentation **[27](#page-28-0)**

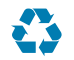

Imprimé aux U.S.A.

www.dell.com | support.dell.com

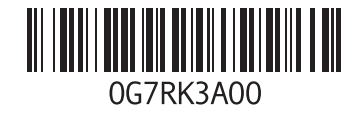